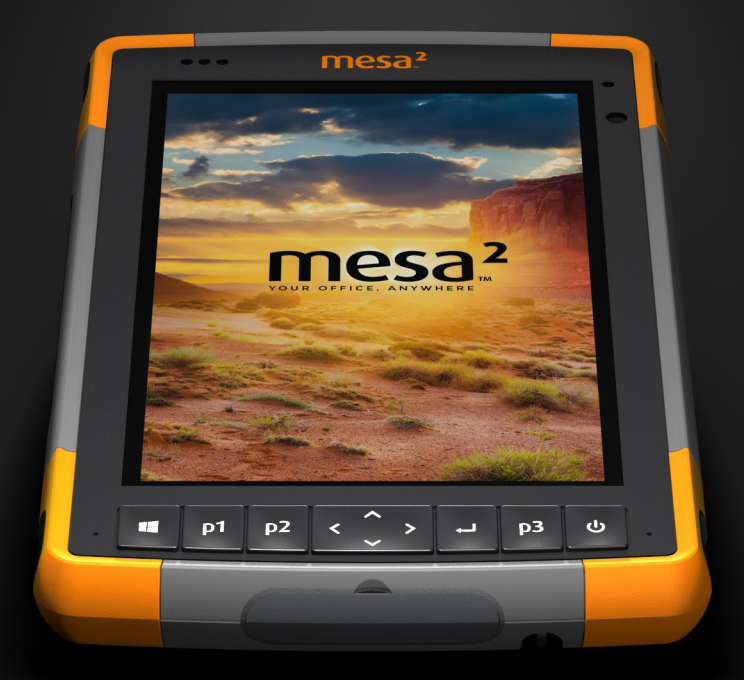

# MANUAL DO PROPRIETÁRIO

Copyright © Julho 2018 Juniper Systems, Inc. Todos os direitos reservados. As informações estão sujeitas a alteração sem aviso prévio.

Juniper Systems® é uma marca comercial registrada da Juniper Systems, Inc. Mesa 2™ é uma marca comercial reconhecida da Juniper Systems, Inc.

Windows, Windows 10 e o logotipo do Windows são marcas comerciais ou marcas registradas da Microsoft Corporation nos Estados Unidos e/ou em outros países.

A marca *Bluetooth*® é propriedade da Bluetooth SIG, Inc. Qualquer uso de tal marca pela Juniper Systems, Inc. é feito sob licença.

Adobe® Acrobat® e Adobe® Reader® são marcas comerciais registradas da Adobe Systems Incorporated nos Estados Unidos e/ou outros países.

Os nomes de outras empresas e produtos mencionados neste documento podem ser marcas comerciais de seus respectivos proprietários.

**ADVERTÊNCIA!** Este símbolo indica que a não observância das instruções poderá resultar em ferimentos graves.

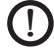

<u>በ</u>

**CUIDADO:** Este símbolo indica que a não observância das orientações poderá resultar em danos ao equipamento ou perda de informações.

Número de peça: 25565-01

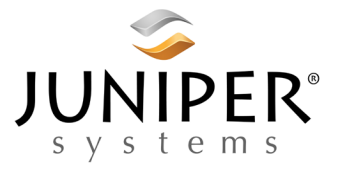

Telefone: 435.753.1881 | Site: www.junipersys.com 1132 W. 1700 N. Logan, UT 84321

# **Índice**

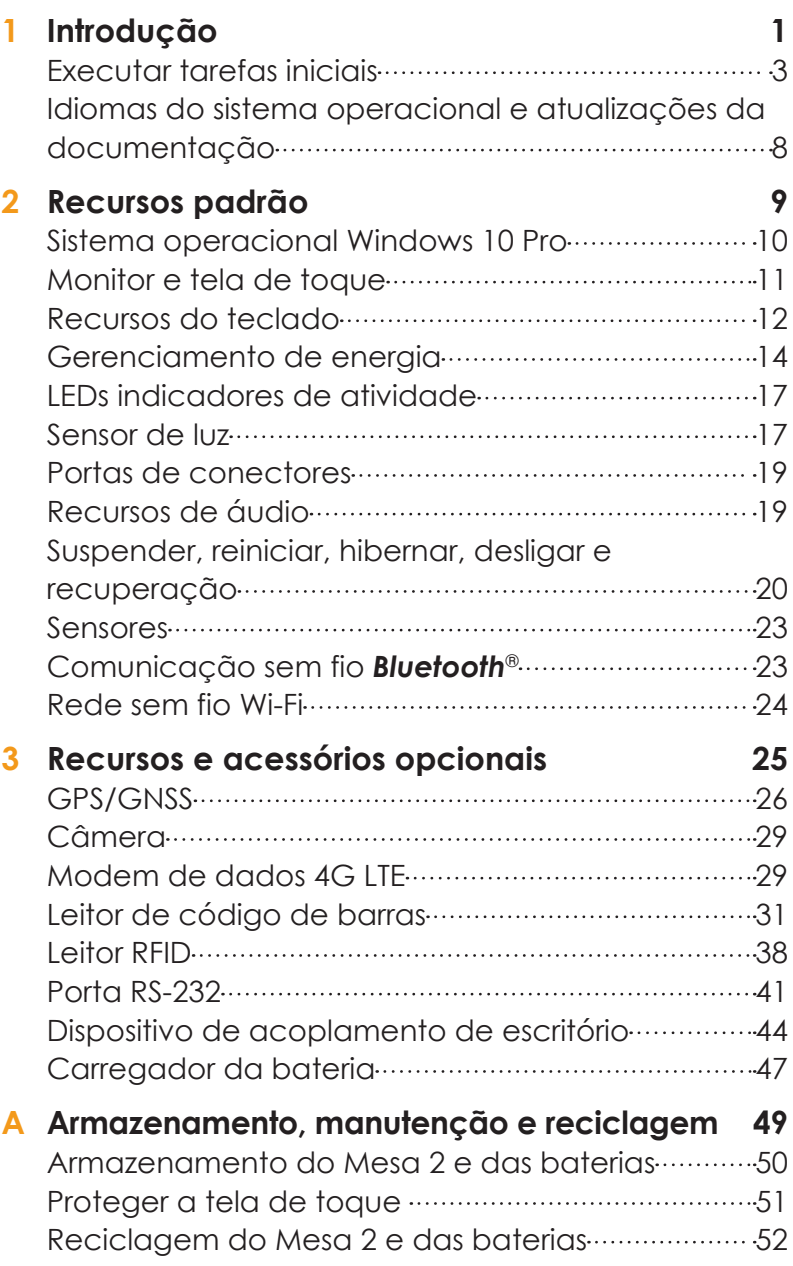

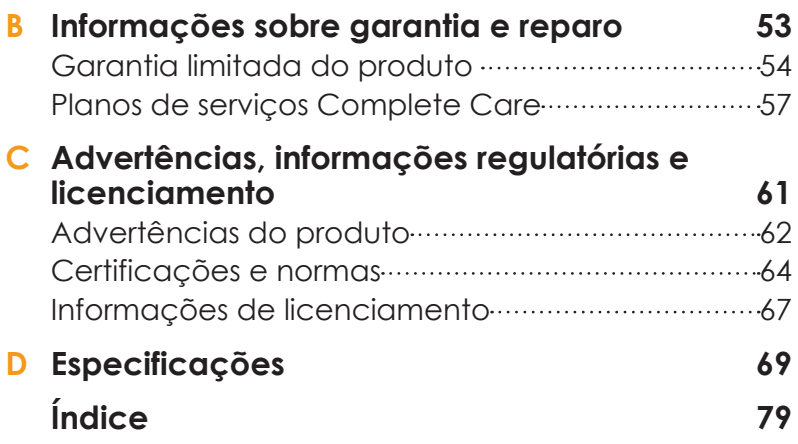

<span id="page-4-0"></span>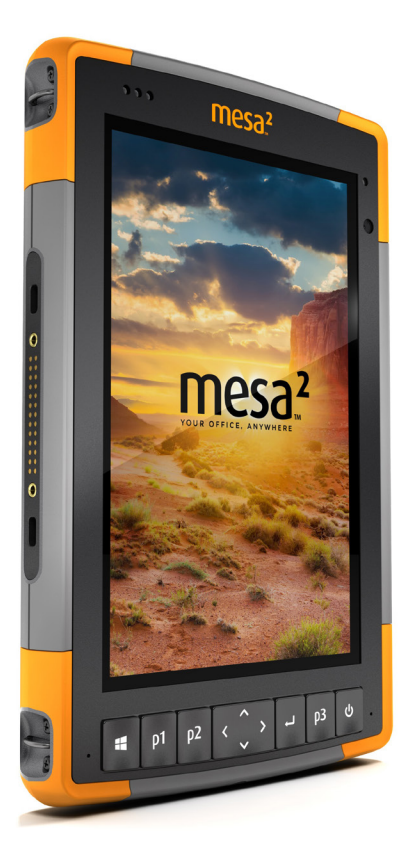

# 1 **Introdução**

# **Introdução**

Entre os recursos padrão do Mesa 2 Rugged Tablet™ da Juniper Systems estão uma tela de toque capacitiva de pol, um teclado, *Bluetooth* e Wi-Fi. Os acessórios padrão incluem uma bateria de íons de lítio, carregador CA de parede, alça de mão, tampa das portas de conectores, uma caneta capacitiva de ponta fina e a respectiva corda e uma caneta de ponta de espuma para uso em condições úmidas. Outras configurações do produto incluem recursos opcionais. Consulte o apêndice de especificações para conhecer as *[configurações](#page-77-0)* disponíveis e obter detalhes sobre recursos opcionais.

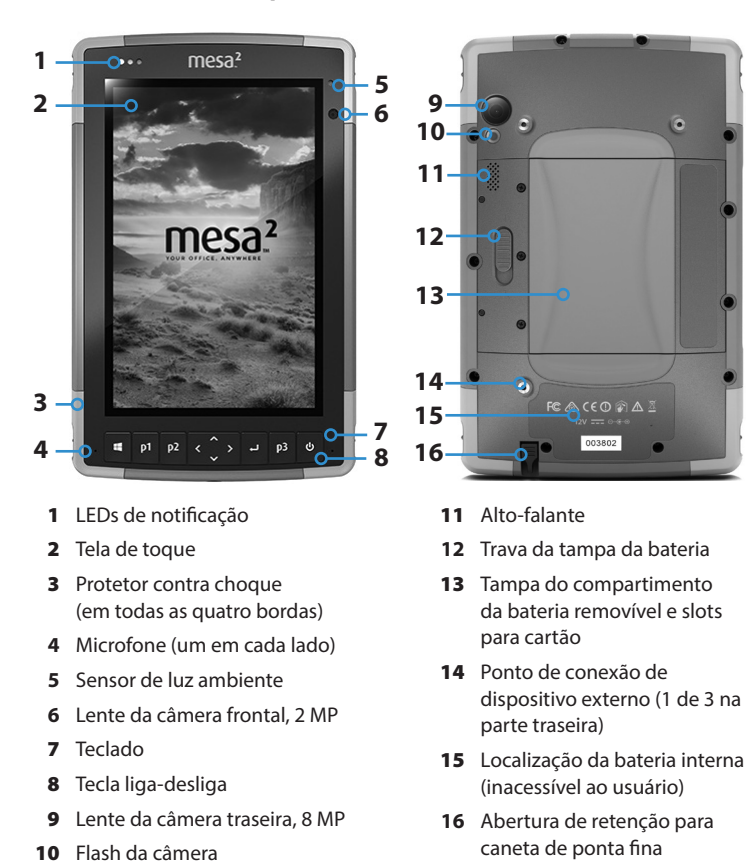

#### <span id="page-5-0"></span>**Anatomia do Mesa 2 Características das partes frontal e traseira**

# <span id="page-6-0"></span>**Compartimento da bateria e slots de cartão**

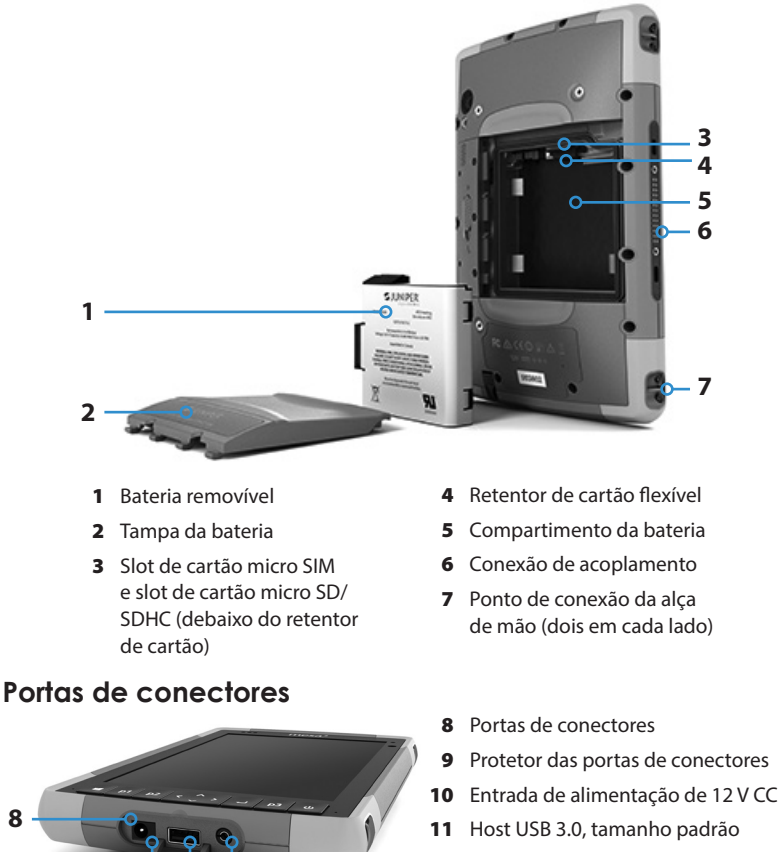

- 12 Conector de microfone/alto-falante
- 13 Abertura de retenção para caneta de ponta fina

*Nota: A aparência do seu Mesa 2 pode ser diferente das imagens.*

# **Executar tarefas iniciais**

**10 11 12**

**13**

Quando receber o Mesa 2, execute as tarefas indicadas nesta seção antes de usá-lo pela primeira vez.

# **Rever a documentação**

**8**

**9**

O manual do proprietário, o guia de início rápido e o contrato de licença da Microsoft® estão disponíveis em diversos idiomas. Outros documentos, como notas de

versão, estão disponíveis no idioma inglês. Esses documentos podem ser encontrados em nosso site, na página: *[http://](http://www.junipersys.com/Juniper-Systems-Rugged-Handheld-Computers/products/Mesa-2-Rugged-Tablet) [www.junipersys.com/Juniper-Systems-Rugged-Handheld-](http://www.junipersys.com/Juniper-Systems-Rugged-Handheld-Computers/products/Mesa-2-Rugged-Tablet)[Computers/products/Mesa-2-Rugged-Tablet.](http://www.junipersys.com/Juniper-Systems-Rugged-Handheld-Computers/products/Mesa-2-Rugged-Tablet)* Leia, faça o download e imprima os documentos conforme quiser. (O Adobe Reader precisa estar instalado no seu computador. O programa está disponível no site da Adobe, na página: *[www.adobe.com.](http://www.adobe.com.)*)

A documentação será atualizada durante a vida útil do Mesa 2. Compare os números de versão para descobrir se um documento foi alterado.

<span id="page-7-0"></span>**Instalar a bateria, o cartão Micro SD e o cartão Micro SIM**

O Mesa 2 vem com uma bateria de íons de lítio recarregável e removível. Instale e carregue a bateria da seguinte forma:

1. O compartimento da bateria é acessado pela parte de trás do tablet. Empurre a trava da bateria, deslize-a para a posição destravada e remova a tampa.

CUIDADO: O Mesa 2 não estará vedado contra água e poeira se a tampa da bateria não estiver instalada.

!

- 2. Se estiver usando um cartão micro SD para obter memória adicional ou um cartão micro SIM com o modem de dados de celular (opcional), é possível instalálos antes da bateria ou posteriormente em outra ocasião. Neste caso, certifique-se de trocar o retentor do cartão flexível antes de instalar a bateria. Consulte o *[Capítulo 2,](#page-21-0)  [Recursos padrão, Cartões SD](#page-21-0)* para obter mais detalhes.
- 3. Siga a indicação na etiqueta da bateria para inseri-la adequadamente.

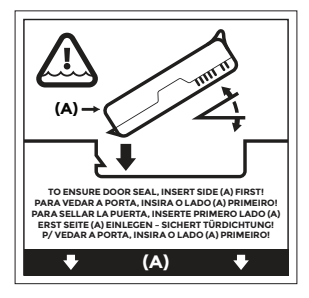

Segure a bateria de maneira que a aba preta na borda frontal da bateria fique para cima e voltada para a trava da tampa (essa aba ajuda a retirar a bateria). Insira a borda posterior primeiro, empurrando-a gentilmente debaixo dos dois contatos de bateria. Gire a borda frontal para baixo até que esteja na posição correta.

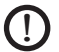

CUIDADO: Não insira a bateria diretamente para baixo. Podem ocorrer danos à unidade.

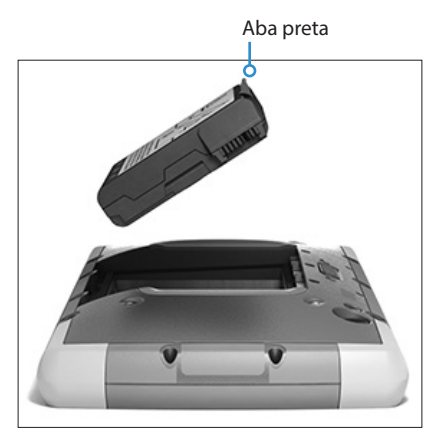

- 4. Recoloque a tampa e pressione-a até a trava se encaixar na posição travada.
- 5. Conecte o plugue adequado do seu país ao carregador CA de parede e conecte-o a uma tomada. Ligue a outra extremidade na tomada de CC do Mesa 2.

*Nota: Use o carregador CA de parede fornecido com o Mesa 2 ou um carregador aprovado. Para obter detalhes, consulte o [Apêndice C, Advertências sobre o](#page-66-0)  [carregador de parede.](#page-66-0)* 

6. Carregue a bateria em temperatura ambiente (20 °C ou 68 °F) por 6 horas (primeira carga). Enquanto a bateria estiver sendo carregada, o LED vermelho pisca. Quando a bateria estiver completamente carregada e houver alimentação externa, o LED vermelho para de piscar.

*Nota: Caso tenha uma bateria interna opcional, bem como uma bateria removível, o Mesa 2 não reconhecerá a bateria interna até ser carregado pela primeira vez.* 

# **Fazer a configuração**

- 1. Pressione a tecla liga-desliga  $\phi$ . O tablet liga e inicia o processo de inicialização. Quando o Mesa 2 for ligado pela primeira vez, uma tela *Introdução* aparecerá com um indicador de andamento. Esse processo pode levar alguns minutos.
- 2. Os menus de configuração do Windows são apresentados para configuração.
	- Selecione um dos idiomas da lista e um fuso horário (se o idioma que deseja não estiver na lista, altere-o posteriormente em *Configurações* após navegar pelas telas de configuração e criar um usuário).
	- Leia e aceite o contrato de licença.
	- Para concluir o processo de configuração de acordo com estas instruções, é preciso acesso à Internet. Como alternativa, é possível concluir a configuração sem acesso à Internet seguindo as solicitações e configurando uma conta de usuário local ao invés de uma conta da Microsoft. Escolha a rede que você quer usar. Para celular, é necessário inserir um cartão SIM (consulte o *[Capítulo 3, Recursos opcionais, Modem](#page-32-1)  [de dados 4G LTE](#page-32-1)* para obter detalhes). Para Wi-Fi, uma chave de segurança pode ser necessária.
	- Selecione *Configurações expressas*.
	- Selecione o proprietário do PC, *Minha organização* ou *É de minha propriedade*.
	- Se você tiver selecionado *Minha organização*, escolha como se conectará à infraestrutura da organização. Na maioria das situações, será necessário selecionar um domínio. Sugerimos que você confirme as informações com o seu departamento de TI. Se escolher você mesmo, prossiga para a próxima etapa.
	- Conecte-se a uma conta de usuário da Microsoft ou crie uma. Também é possível optar por fazer isso posteriormente, se preferir.
- 3. Você pode ser solicitado a reiniciar o tablet para concluir a instalação

4. A tela Iniciar da Microsoft é mostrada no modo Tablet, a qual mostra o menu Iniciar do Windows com blocos de aplicativos em destaque. Selecione o símbolo na tela superior esquerda para ver todo o menu Iniciar. Se preferir a exibição tradicional da área de trabalho, abra a Central de Ações e selecione o *modo Tablet*, desligando-o.

**Conecte a alça de mão e a corda da caneta capacitiva** O Mesa 2 é fornecido com uma alça de mão, uma caneta capacitiva de ponta fina e a respectiva corda.

Para prender a alça de mão e a corda no Mesa 2, siga as figuras abaixo. Você pode prendê-las no lado direito ou esquerdo do tablet:

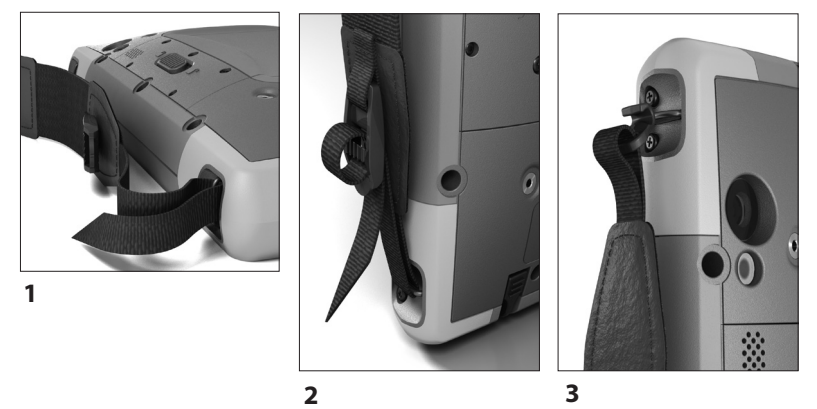

- 1. Prenda uma extremidade da corda na caneta. Para prender a outra extremidade da corda no tablet, siga estas etapas:
- 2. Passe a parte livre da corda por um dos seus pontos de conexão localizados na lateral de um dos quatro cantos.

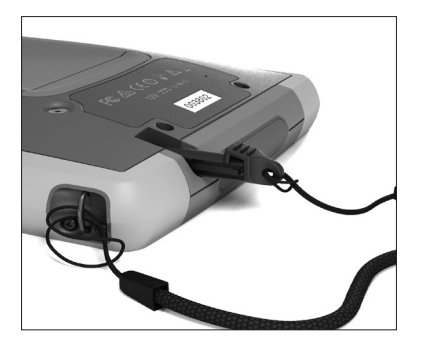

- <span id="page-11-0"></span>3. Insira a caneta com a corda conectada através deste laço e aperte-o.
- 4. Coloque a caneta em sua abertura de retenção na parte inferior do Mesa 2.

# **Idiomas do sistema operacional e atualizações da documentação**

## **Instalar o sistema operacional em outros idiomas**

Durante o processo de configuração do Windows, você selecionou inglês ou um dos idiomas para o qual o sistema operacional foi traduzido, incluindo os recursos exclusivos do sistema operacional do Mesa 2. Outros idiomas também estão disponíveis, mas os recursos exclusivos do sistema operacional do Mesa 2 são mostrados em inglês e não no idioma selecionado.

Na tela Iniciar, vá até *Configurações > Hora e idioma > Região e idioma*. Selecione o país ou a região na lista suspensa. Selecione o símbolo + para ver uma lista dos idiomas que podem ser selecionados. Você pode também ir até as configurações relacionadas e fazer ajustes adicionais relacionados à localização.

# **Atualizações de documentos técnicos**

Verifique periodicamente se há atualizações para a documentação relacionada ao Mesa 2 no nosso site *[http://](http://www.junipersys.com/Juniper-Systems-Rugged-Handheld-Computers/products/Mesa-2-Rugged-Tablet) [www.junipersys.com/Juniper-Systems-Rugged-Handheld-](http://www.junipersys.com/Juniper-Systems-Rugged-Handheld-Computers/products/Mesa-2-Rugged-Tablet)[Computers/products/Mesa-2-Rugged-Tablet](http://www.junipersys.com/Juniper-Systems-Rugged-Handheld-Computers/products/Mesa-2-Rugged-Tablet)*. Compare os números de peça e as datas para ver se há versões mais recentes desses documentos.

<span id="page-12-0"></span>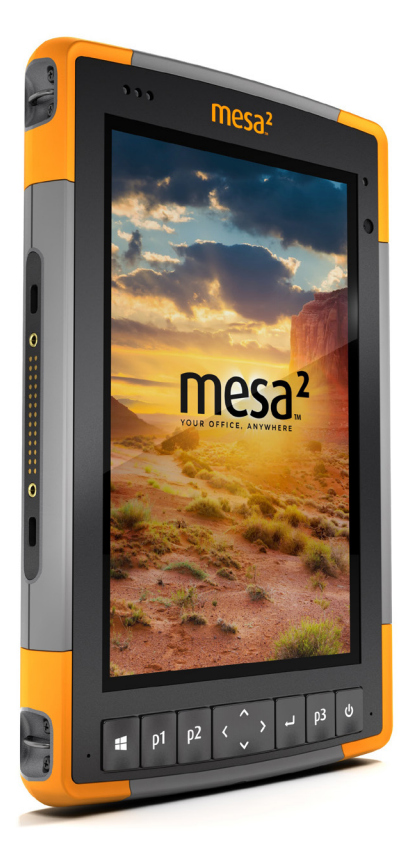

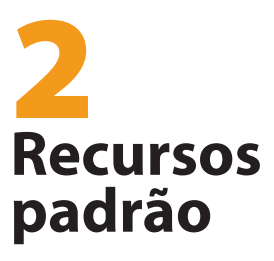

# <span id="page-13-0"></span>**Recursos padrão**

Este capítulo trata os recursos padrão contidos em todos os modelos do Mesa 2 Rugged Tablet.

# **Sistema operacional Windows 10 Pro**

O Mesa 2 tem o sistema operacional Windows 10 Pro. Se você não estiver familiarizado com esse sistema operacional, recomendamos que você acesse o menu *Iniciar > Introdução* (é necessário acesso à Internet para fazer isso). Assista aos vídeos e leia o texto para se familiarizar com o Windows 10. Você pode também ir até o site da Microsoft em outro computador para aprender sobre o Windows 10.

# **Menu Iniciar do Windows**

Pressione a tecla Windows ou o ícone Windows na tela  $\blacksquare$ para abrir o menu Iniciar. Todos os aplicativos são mostrados aqui e você pode selecionar *Configurações* e *Explorador de arquivos*. Os blocos oferecem acesso fácil a aplicativos e podem ser personalizados.

### **Central de ações**

A Central de ações oferece controles rápidos, notificações e mensagens. Para abrir a Central de ações, selecione o ícone da Central de ações na bandeja inferior (localizada no canto direito) ou, da lateral direita da tela, deslize o dedo à esquerda em direção ao centro da tela. A Central de ações é mostrada no lado direito. Os blocos são mostrados na parte inferior. Alguns são de alternância como o *modo Tablet,* que alterna entre o *modo Tablet* e o *modo de área de trabalho* tradicional. Alguns blocos levam a outras telas nas quais você pode realizar ações, como *Notas*, ou a visualizar outros menus como *Todas as configurações*.

### *Visualizar informações do sistema do seu Mesa 2*

Você pode ver informações sobre o seu Mesa 2 no aplicativo de informações sobre o dispositivo. Vá até o menu *Iniciar* e selecione *Informações sobre o Dispositivo*. Para obter mais informações, vá até a Central de ações. Selecione *Todas as Configurações > Sistema > Sobre*.

# <span id="page-14-0"></span>**Monitor e tela de toque**

O Mesa 2 tem uma tela de toque capacitiva de cores brilhantes com uma área de visualização diagonal de 7 polegadas (178 mm). Ela é fácil de se ver ao ar livre e é selada para fornecer proteção contra a entrada de água e poeira. O sistema operacional Windows® 10 aumenta a capacidade do Mesa 2 de reconhecer gestos de toque, facilitando o uso do dedo para fazer seleções e navegar. Você pode também usar a caneta capacitiva de ponta fina contida no Mesa 2 ou otimizá-lo para chuva (consulte *[Configurações da tela de toque](#page-15-1)* na próxima seção).

### **Configurações de exibição e da tela de toque** *Configurações de tela*

Para ajustar as configurações de exibição, como o tamanho do texto, o brilho e a orientação, vá para a Central de ações e selecione *Todas as configurações > Sistema > Tela*.

#### *Brilho da luz de fundo*

Há alguns atalhos para ajustar o brilho da iluminação de fundo da tela.

Abra a Central de ações. Toque no bloco de porcentagem (ícone de sol) para aumentar ou diminuir o brilho da iluminação de fundo da tela em incrementos de 25%, de 0% a 100%. Esse mesmo bloco pode ser acessado tocando no ícone de bateria na área de trabalho. Para simplesmente diminuir a luz de fundo, toque no bloco *Economia de bateria*. Toque novamente para voltar ao brilho anterior.

#### *Lupa*

Para ativar a lupa, vá até a Central de ações e selecione *Todas as configurações > Facilidade de uso > Lupa*. Ative a lupa e ajuste outras configurações da maneira desejada. Uma vez ativada a lupa, você pode usar os símbolos + e - na tela para aumentar e diminuir o zoom.

Se você usa esse recurso frequentemente, pode configurar uma tecla programável para aumentar e diminuir o zoom na tela. Consulte *[Recursos do teclado, Teclas programáveis](#page-16-0)* mais adiante neste capítulo para obter mais informações.

#### <span id="page-15-1"></span><span id="page-15-0"></span>*Configurações de perfil da tela de toque*

Para ajustar o perfil da tela de toque, vá até *o* menu Iniciar e selecione *Perfis da tela de toque* (em um bloco na parte inferior da tela do menu Iniciar). Selecione o perfil desejado de otimização da tela: dedo e caneta (padrão), dedo, caneta, luva ou condições úmidas. À medida que o novo perfil é carregado, uma barra de andamento é mostrada. Não interrompa o processo de carregamento. Você pode testar perfis diferentes para ver qual funciona melhor.

*Nota: Quando usar a tela de toque capacitativa do Mesa 2 em condições úmidas, você precisa usar o dedo ou a caneta de tampa macia fornecida, mesmo após selecionar o perfil de tela de toque para condições úmidas. A caneta de ponta dura não funcionará. Outras canetas de terceiros podem funcionar com os perfis de toque do Mesa 2, mas não podemos garantir que isso ocorra.*

#### *Ferramenta de calibração – Não use*

A ferramenta de calibração no Windows 10 é destinada a telas de toque resistivas. O Mesa 2 tem uma tela de toque capacitiva. Se a ferramenta de calibração de tela do Windows 10 for usada, o desempenho da tela de toque pode diminuir.

# **Recursos do teclado**

O Mesa 2 tem diversas teclas de função programáveis, uma tecla liga-desliga/suspensão, a tecla Windows, tecla enter e um teclado de navegação.

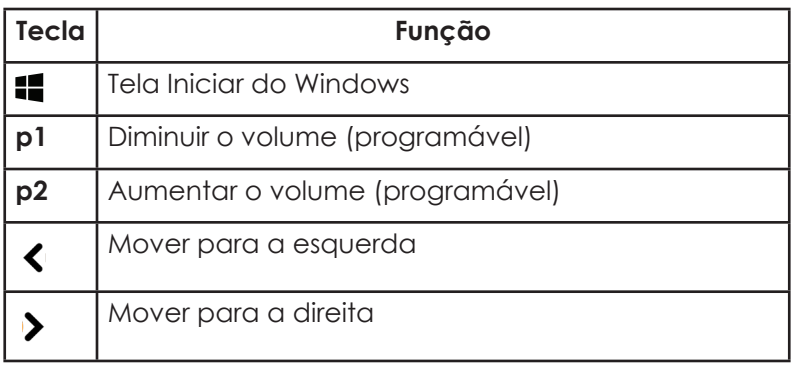

As teclas são vedadas e têm luz de fundo.

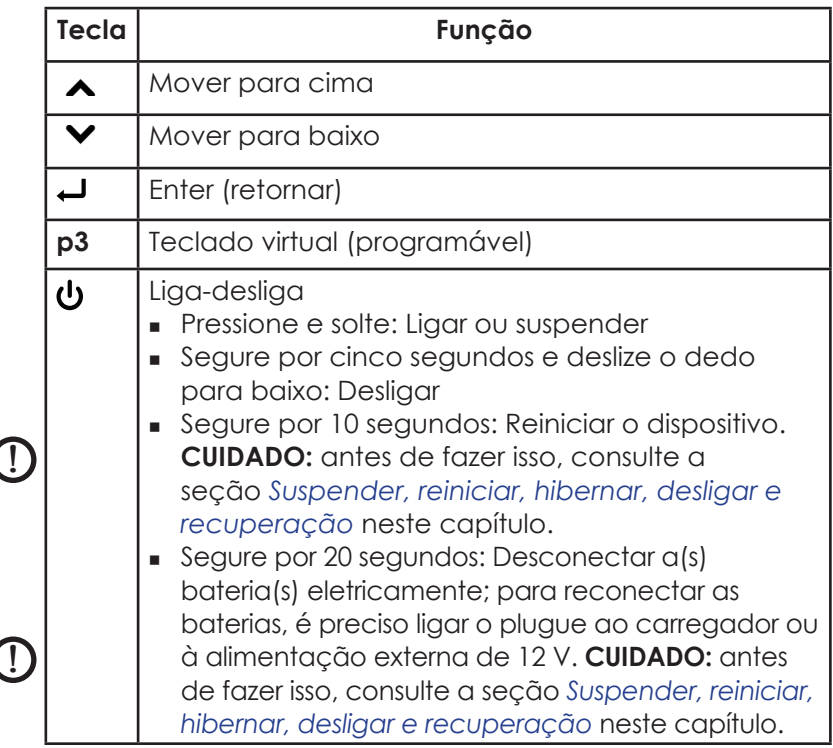

#### <span id="page-16-0"></span>*Teclas programáveis*

As teclas **p1, p2 e p3** podem ser configuradas para iniciar aplicativos ou funções.

Para ajustar as teclas programáveis, abra o menu Iniciar e selecione *Teclado* (localizado em um bloco de atalho na parte inferior da tela do *menu Iniciar*). O painel *Botões e luz de fundo do teclado* é mostrado. As teclas programáveis e as funções atuais são mostradas. Selecione a função preferida para cada tecla dos menus suspensos.

#### *Brilho da luz de fundo do teclado*

Para ajustar o brilho da luz de fundo do teclado, vá até o menu Iniciar e selecione *Teclado.* Na parte inferior do painel *Botões e luz de fundo do teclado* há um controle deslizante que ajusta o brilho da luz de fundo do teclado. Você pode aumentar o brilho da luz de fundo movendo o controle deslizante para a direita ou reduzi-lo movendo o controle deslizante para a esquerda. Diminuir a luz de fundo do teclado economiza energia da bateria quando o Mesa 2 está em uso.

# <span id="page-17-0"></span>**Gerenciamento de energia**

O Mesa 2 funciona com alimentação por bateria com o uso de uma bateria de íons de lítio recarregável. Uma bateria interna não removível é opcional. O tablet funciona com uma ou ambas as baterias.

## **Status e gerenciamento da bateria**

Para saber a carga da bateria restante, toque no ícone de bateria na parte inferior da tela da área de trabalho. São mostrados a carga restante como um percentual e o status de cada bateria. A carga restante cumulativa das baterias instaladas e a duração aproximada da carga da bateria também são mostradas. O tempo restante varia dependendo do que você está fazendo na unidade.

#### *Conservar a carga da bateria*

Há configurações que podem ser feitas para conservar a carga da bateria.

- Na tela da bateria, o brilho da iluminação de fundo da tela pode ser aumentado ou reduzido facilmente em incrementos de 25%, de 0% a 100%, tocando no bloco de percentual (veja o ícone de sol).
- Toque no bloco *Economia de bateria* para reduzir a luz de fundo ou restaurar o brilho anterior.
- Para fazer ajustes adicionais, selecione *Configurações de energia e suspensão*. Algumas configurações como o tempo a decorrer até o tablet desligar ou entrar no estado de suspensão, e se o Wi-Fi deve permanecer conectado ou não durante a suspensão podem ser ajustadas.

# **Carregar a(s) bateria(s)**

Para obter instruções sobre como inserir e carregar a bateria removível, consulte as instruções no *Capítulo 1, [Introdução,](#page-7-0)  [Instalar a bateria...](#page-7-0)* Normalmente, são necessárias de 4 a 5 horas para carregar totalmente uma bateria.

Nos tablets com uma bateria removível e uma bateria interna opcional, o circuito inteligente interno de carregamento das baterias carrega primeiro a bateria com a carga mais baixa. Quando a bateria com o nível de carga mais baixo atinge o mesmo nível da outra bateria, as duas baterias são carregadas ao mesmo tempo até serem completamente carregadas.

As baterias são carregadas mais eficientemente à temperatura ambiente (20 °C ou 68 °F). Elas não serão carregadas se a temperatura estiver muito alta ou baixa.

Recomendamos que você continue carregando a(s) bateria(s) do Mesa 2 quando ele não estiver em uso por até duas semanas. Quando você conecta o tablet ao carregador de parede fornecido com ele, evita-se sobrecarregar as baterias.

# **Carga da bateria**

A duração da carga de uma bateria totalmente carregada pode chegar a 20 horas ou mais. Isso varia dependendo do fato de você também ter ou não uma bateria interna opcional, dos aplicativos usados, do uso da luz de fundo e do uso do rádio. A bateria interna opcional aumenta em 5-6 horas a carga da bateria.

A validade das baterias é de aproximadamente um ano. As baterias precisam ser recarregadas pelo menos uma vez ao ano. Isso previne a descarga das baterias até um nível que pode danificá-las. Baterias não recarregadas pelo menos uma vez ao ano podem não funcionar ou sua capacidade pode ser reduzida.

Normalmente, a bateria dura de 1.000 a 3.000 ciclos de carga.

**D CUIDADO:** Use apenas baterias de um fornecedor aprovado destinadas ao uso com o Mesa 2 . O uso de baterias não aprovadas pode anular a garantia do produto. O Mesa 2 precisa ser devolvido à fábrica para a troca da bateria interna opcional, embora a bateria interna seja projetada para durar toda a vida útil do tablet.

### *Estados de energia*

O Mesa2 funciona com alimentação por bateria ou alimentação externa. No caso do uso de alimentação externa, uma bateria interna e/ou substituível precisa ser instalada.

**CUIDADO:** A unidade não é projetada para funcionar com !alimentação externa sem que uma bateria esteja instalada. Isso pode danificar componentes internos da unidade e anular a garantia.

## **Remover a bateria substituível**

Para remover a bateria substituível, para substituí-la ou para inserir ou remover cartões SD, siga estes passos.

- 1. Desligue o tablet.
- 2. Para remover a porta do compartimento da bateria, empurre a trava da bateria, deslize-a para a posição destravada e remova a tampa.
- **CUIDADO:** O Mesa 2 não estará vedado contra água e poeira se a bateria e a tampa da bateria não estiverem instaladas corretamente*.* !
- **CUIDADO:** Sempre desligue o tablet antes de remover a bateria. Caso contrário, poderá ocorrer perda de dados ou dano ao tablet. EXCEÇÃO: Se o seu tablet possui uma bateria interna, esse cuidado não se aplica. A bateria removível pode ser retirada com segurança com a unidade ligada. !
	- Aba Preta
	- 3. Remova a bateria puxando-a pela aba preta.

# <span id="page-20-0"></span>**LEDs indicadores de atividade**

Os LEDs indicadores de atividade estão localizados na parte frontal do Mesa 2, no canto superior esquerdo.

- LED vermelho, contínuo: 1) Quando o Mesa 2 é suspenso ou desligado pressionando-se a tecla liga-desliga  $\bigcirc$ , o LED vermelho permanece aceso até a unidade concluir satisfatoriamente o processo e, depois disso, apaga. Se estiver desligando o dispositivo, não remova a bateria enquanto a luz estiver contínua. 2) O carregador CA de parede está conectado e a bateria está completamente carregada (ela não está sendo carregada).
- LED vermelho, intermitente: O carregador CA de parede está conectado e a bateria está sendo carregada.
- LED verde, contínuo ou intermitente: Programável.
- LED azul, contínuo ou intermitente: Programável.
- Luz âmbar: A câmera frontal ou traseira está em uso.

Os LEDs verde e azul ficam no mesmo lugar. Eles não podem acender simultaneamente. Esses LEDs podem ser programados por um desenvolvedor. Um código de exemplo é disponibilizado mediante solicitação.

# **Sensor de luz**

Todas as unidades têm um sensor de luz ambiente localizado na parte frontal do Mesa 2, no canto superior direito. O sensor de luz ajusta dinamicamente a luz de fundo na tela.

Você pode desativar esse processo e controlar manualmente o brilho da tela, caso seja preferido. Vá até o menu Iniciar e selecione *Configurações > Sistema > Tela*. Desative a opção *Alterar o brilho automaticamente conforme a iluminação* e toque em *Aplicar*. Para ajustar manualmente a iluminação de fundo da tela, toque no ícone de bateria na parte inferior da tela da área de trabalho. O brilho da iluminação de fundo da tela pode ser aumentado ou reduzido facilmente em incrementos de 25%, de 0% a 100%, tocando no bloco de

percentual (veja o ícone de sol).

# <span id="page-21-0"></span>**Cartões SD**

!

O Mesa 2 tem um slot para um cartão micro SD localizado no compartimento da bateria. O slot do cartão e o suporte flexível são projetados para prender o cartão no lugar, o que impede o cartão de sair ou de ser desconectado em caso de queda do tablet. Para inserir ou remover um cartão, siga estes passos:

- 1. Desligue o tablet.
- 2. Remova a tampa da bateria conforme descrito no capítulo 1.

**CUIDADO:** O Mesa 2 não estará vedado contra água e poeira se a bateria e a tampa da bateria não estiverem instaladas corretamente*.*

- **CUIDADO:** Sempre desligue o tablet antes de remover a bateria. Caso contrário, poderá ocorrer perda de dados ou dano ao tablet. EXCEÇÃO: Se o seu tablet possui uma bateria interna, esse cuidado não se aplica. A bateria removível pode ser retirada com segurança com a unidade ligada. !
	- 3. Remova a bateria puxando-a pela aba preta.
	- 4. Uma imagem na etiqueta do compartimento da bateria mostra o local correto e a orientação do cartão SD (slot à direita). Puxe o suporte de cartão flexível para afastálo. Empurre o cartão no slot para inseri-lo.

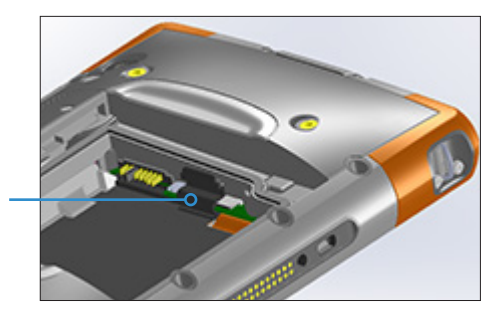

- 5. Empurre o suporte de cartão flexível de volta ao lugar, cobrindo os slots de cartão.
- 6. Recoloque a bateria e instale a tampa.

<span id="page-22-0"></span>Para remover o cartão SD, puxe-o. Use uma fita ou borracha se tiver problemas.

# **Portas de conectores**

O Mesa 2 tem as seguintes tomadas e conectores.

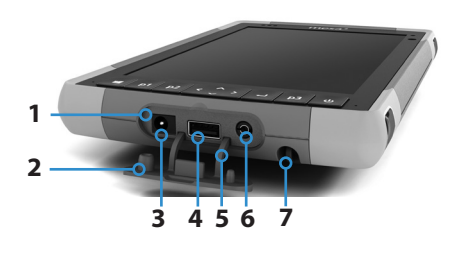

- 1 Portas de conectores
- 2 Protetor de conector
- 3 Entrada de alimentação de 12 V CC
- 4 USB Host, tamanho padrão
- 5 Retentor do protetor de conectores
- **6** Conector de microfone/alto-falante
- 7 Abertura de retenção para caneta de ponta fina

O protetor de conectores é removível e substituível. Consulte o seu representante de vendas caso precise de um novo. Para removê-lo, puxe e o remova das portas, em seguida puxe os retentores de borracha curvos para fora dos orifícios em que se encontram. Recoloque-o inserindo os retentores de borracha curvos de volta nos orifícios.

*Nota: Os conectores são selados. Não é necessário o uso de um protetor de conectores para impedir a entrada de água. Ele protege os conectores contra exposição a poeira e sujeira excessivas.*

# **Recursos de áudio**

O Mesa 2 tem os seguintes recursos de áudio (consulte *[A](#page-5-0)  [Anatomia do Mesa 2](#page-5-0)* quanto às localizações desses itens):

- Alto-falante O alto-falante oferece indicadores sonoros e feedback de programas. Você pode ouvir arquivos de áudio monofônico e assistir a vídeos. Para ouvir áudio estéreo, use Bluetooth, fones de ouvido ou a saída HDMI do dispositivo de acoplamento opcional.
- Microfone Use os microfones para gravar anotações de áudio ou adicionar som a um vídeo ao usar a câmera (opcional). O microfone embutido também pode ser usado para chamadas no Skype.
- Conector de áudio O conector de áudio suporta um

<span id="page-23-0"></span>fone de ouvido estéreo ou uma combinação de fone de ouvido/microfone com conexões de 3,5 milímetros.

# <span id="page-23-1"></span>**Suspender, reiniciar, hibernar, desligar e recuperação**

### **Suspender o Mesa 2**

Por padrão, o Mesa 2 é suspenso após alguns minutos. Quando o tablet está em estado de suspensão, ele ainda continua energizado, mas em um estado de baixo consumo de energia.

- 1. Para colocar o Mesa no estado de suspensão, pressione e solte a tecla liga-desliga  $\bigcirc$  ou vá até o menu Iniciar, selecione o símbolo de *Energia* e selecione *Suspender*. Dependendo das atividades que o tablet está realizando no momento, ele pode levar vários segundos para entrar no estado de suspensão. Enquanto estiver entrando no estado de suspensão, o LED vermelho permanecerá aceso.
- 2. Para reativar o tablet em estado de suspensão, pressione e solte a tecla liga-desliga novamente. Quando o tablet é reativado, ele rapidamente volta para o mesmo ponto em que se encontrava antes de ter sido colocado no modo de suspensão.
- 3. Você pode alterar a configuração padrão de suspensão acessando o menu Iniciar e selecionando *Configurações > Sistema > Energia e suspensão > Suspender*.

#### *Hibernar o Mesa 2*

O Mesa 2 pode ser configurado para hibernar, o que desliga o Mesa 2. O estado do tablet é salvo em um arquivo especial. Quando o tablet for ligado, a unidade se inicializará, lerá o arquivo especial e restaurará tudo para o estado em que estava antes de hibernar. Essa é uma escolha mais segura em comparação com a suspensão caso a carga da bateria seja uma preocupação. Por exemplo, a carga da bateria está baixa, mas você ainda não terá acesso ao carregador por um tempo. A hibernação prolongará a carga da bateria.

Por padrão, quando a tecla liga-desliga do Mesa 2 é

pressionada, ele entra no estado de suspensão. Você pode alterar essa configuração para hibernar (ou outras opções).

Abra o menu Iniciar, selecione *Configurações* e vá para *Sistema > Energia e suspensão*. Na parte inferior da tela, em *Configurações relacionadas*, selecione *Configurações adicionais de energia* > *Escolher o que o botão liga-desliga faz*. Em *Configurações do botão liga-desliga, Quando eu pressionar o botão liga-desliga:*, selecione *Hibernar* nas listas suspensas das opções *Na bateria* e *Conectado*.

# **Ligar e desligar o Mesa 2**

Para conservar a carga da bateria, recomendamos que você desligue o Mesa 2 se não for usá-lo durante o fim de semana ou por vários dias.

**D CUIDADO:** Lembre-se de que quando o Mesa 2 é desligado, ele fecha todos os programas e desliga todos os componentes do sistema. Se a hibernação não for usada, todos os programas serão fechados e dados não salvos serão perdidos.

- 1. Salve os arquivos abertos e feche todos os programas em execução.
- 2. Vá para o menu Iniciar, selecione o símbolo de *Energia* e selecione *Desligar*. Se o menu Iniciar não estiver disponível, pressione e segure a tecla liga-desliga por cinco segundos e deslize a tela suspensa em direção à parte inferior da tela do Mesa 2.
- 3. Na alimentação por bateria, normalmente, o tablet leva aproximadamente 30 segundos para desligar completamente, embora possa levar vários minutos.
- 4. Para ligar o Mesa 2, pressione a tecla liga-desliga.

# **Função Ctrl-Alt-Delete**

Pressione e segure a tecla do Windows e, em seguida, pressione a tecla liga-desliga. Uma lista que inclui o *Gerenciador de tarefas* é mostrada. Selecione *Gerenciador de tarefas* para ver quais aplicativos estão em execução. Pressione *Mais detalhes* na parte inferior para visualizar

*Processos*, *Desempenho* e outros itens. Isso pode ser útil para diagnosticar e solucionar problemas.

#### **Redefinir o Mesa 2**

Se o Mesa 2 está lento, não responde ou os programas não abrem, reiniciar pode resolver o problema. Você pode ser solicitado a reiniciar o dispositivo quando um aplicativo for instalado.

**CUIDADO:** Lembre-se de que durante a reinicialização, os ! aplicativos são fechados e dados não salvos serão perdidos.

Para reiniciar o seu Mesa 2, vá para o menu Iniciar, selecione o símbolo de *Energia* e selecione *Reiniciar*.

### **O Mesa 2 está travado**

Se o Mesa 2 estiver completamente travado e não responder ou se não for possível acessar o menu Iniciar, segure a tecla liga-desliga por cinco segundos para ver se resolve. Se isso não funcionar, segure por 10 segundos. Isso faz com que o hardware desligue. Pressione o botão ligadesliga novamente para ligá-lo.

Se 10 segundos não forem suficientes, segure o botão ligadesliga por 20 segundos. As baterias serão forçadas a se desconectarem eletricamente do tablet, resultando em um desligamento completo. O tablet não poderá ser ligado novamente até que seja conectado a um carregador CA de parede. Lembre-se de que você está no campo.

**CUIDADO:** Segurar o botão liga-desliga por 20 segundos !para uma desconexão forçada só é recomendado como último recurso. Pode ser muito extenuante para o hardware do sistema. NUNCA faça isso para desligar ou reiniciar o Mesa 2.

#### **Imagem de recuperação**

Você pode restaurar o Mesa 2 de volta aos padrões de fábrica usando a imagem de recuperação.

Antes de iniciar uma recuperação, confirme que o tablet está conectado. Vá até o menu Iniciar e selecione *Configurações > Atualização e segurança > Recuperação > Restaurar o PC > Introdução*. Escolha *Manter meus arquivos* ou *Remover tudo*

<span id="page-26-0"></span>dependendo do que você precisa. Uma tela de verificação pede que você confirme o que quer fazer com os arquivos existentes. O processo de recuperação pode levar até 3 horas.

# **Sensores**

# **Bússola, acelerômetro e giroscópio**

O Mesa 2 tem uma bússola e um acelerômetro embutidos. O acelerômetro auxilia a bússola na determinação da direção, mesmo quando o dispositivo não estiver em posição plana. O giroscópio detecta mudanças no movimento angular. A bússola, o acelerômetro e o giroscópio também podem ser usados por outros aplicativos.

Os sensores no Mesa 2 foram calibrados de fábrica. A calibração periódica pelo usuário ajuda a bússola a manterse calibrada de acordo com o ambiente em que está sendo usada. Mova o dispositivo em todas as direções e ângulos.

# **Comunicação sem fio** *Bluetooth***®**

O Mesa 2 conta com a tecnologia sem fio *Bluetooth*® integrada que permite a você conectá-lo a outros dispositivos sem fio usando a tecnologia *Bluetooth*.

# **Estabelecer uma conexão/Emparelhar um dispositivo Bluetooth**

Para criar uma parceria entre o Mesa 2 e outro dispositivo com tecnologia *Bluetooth*:

- 1. Ligue os dois dispositivos.
- 2. Coloque-os a poucos metros de distância um do outro. O Mesa tem *Bluetooth* de longo alcance, mas o outro dispositivo pode não ter.
- 3. Faça com que o *Bluetooth* seja detectável em ambos os dispositivos. Por padrão, a tecnologia *Bluetooth* está desativada no Mesa 2. Para ativá-la, abra a Central de ações e mantenha pressionado o ícone de *Bluetooth*. Selecione *Ir para configurações*.
- 4. Na tela de configurações *Bluetooth*, você deve ver uma lista com todos os dispositivos *Bluetooth* ao alcance. Toque no nome do dispositivo na lista com o qual você

<span id="page-27-0"></span>quer emparelhar e, em seguida, toque em *Emparelhar*. Se solicitado, digite o número código ou a senha do dispositivo emparelhado. Você deverá agora estar emparelhado com o dispositivo.

*Nota: Se o tablet entrar no estado de suspensão ou de hibernação com o* Bluetooth *ativo, o* Bluetooth *será desativado para economizar a energia da bateria. A conexão será restabelecida ao ligar a unidade novamente. (Este não é o caso com o alcance estendido Bluetooth)*

# **Rede sem fio Wi-Fi**

O Mesa 2 é fornecido com uma rede sem fio Wi-Fi integrada para se conectar à Internet ou a uma rede de escritório.

# **Conexão a uma rede Wi-Fi**

Para utilizar Wi-Fi, você precisa estar dentro do alcance de um ponto de acesso Wi-Fi para fazer uma conexão. Quando o Wi-Fi está ligado (por padrão), o Mesa 2 inicia automaticamente a varredura da área buscando por redes Wi-Fi disponíveis.

Na Central de ações, clique e segure o *ícone de rede Wi-Fi* e selecione *Ir para configurações*. Uma lista de redes disponíveis é mostrada. Selecione a rede que você quer usar e digite a chave de segurança da rede. O Mesa 2 se lembra das conexões de rede Wi-Fi criadas.

O Wi-Fi pode ser desligado e ligado e as configurações podem ser ajustadas nessa tela de configuração.

*Nota: O Windows 10 não suporta WEP com chave compartilhada.*

<span id="page-28-0"></span>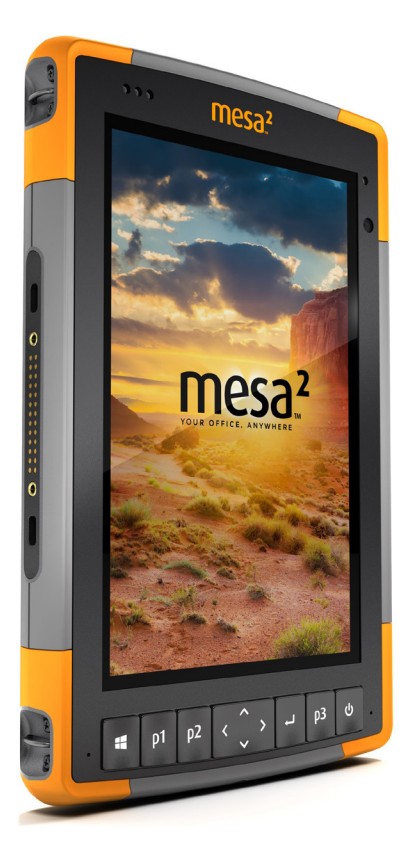

# 3 **Recursos e acessórios opcionais**

# <span id="page-29-0"></span>**Recursos e acessórios opcionais**

Este capítulo trata os recursos opcionais que podem estar contidos no Mesa 2 Rugged Tablet.

*Nota: O conector RS-232 não está disponível em conjunto com o leitor de código de barras ou o leitor RFID. O receptor NEO-M8T GNSS com antena externa não está disponível em conjunto com o leitor de código de barras ou o leitor RFID.*

# **GPS/GNSS**

Os modelos Geo do Mesa 2 usam um receptor GPS/GNSS com antena interna para fornecer informações sobre a posição. Use Mapas para ver sua localização e garantir que o receptor está funcionando. Abra o menu Iniciar e selecione *Mapas*.

# **Receptor u-blox NEO-M8T GNSS**

O u-blox NEO-M8T com uma porta para antena externa está disponível como uma atualização opcional para o GPS/ GNSS nos modelos Geo do Mesa 2. O NEO-M8T pode coletar dados para pós-processamento. Quando conectado a uma antena externa de GNSS, o receptor GPS/GNSS detecta e usa automaticamente essa antena externa. Caso contrário, o receptor GNSS utilizará a antena interna de GNSS.

# **Suporte a GPS/GNSS**

# *Suporte a GPS/GNSS integrado no Windows*

O sistema operacional Windows oferece suporte nativo a dispositivos GPS/GNSS. Como parte desse suporte, a plataforma Sensor e Localização do Windows oferece uma forma padrão com que as informações de GPS/GNSS são disponibilizadas para aplicativos projetados com o uso das interfaces de programação de aplicativo (APIs) de Sensor e Localização do Windows.

# *Suporte a aplicativos herdados*

Além das APIs de Sensor e Localização, aplicativos herdados que precisam de acesso a uma porta serial podem acessar os dados NMEA por meio de uma interface de porta COM serial. O nome da porta COM pode ser encontrado usando o Gerenciador de dispositivos e olhando em Portas (COM e LPT) para "porta COM Virtual u-blox (COMx)", onde "x" é o número de porta alocado no seu dispositivo.

# **Configurar o receptor GNSS**

O utilitário Geode Connect permite configurar o receptor u-blox GPS/GNSS. No menu Iniciar, selecione *Todos os aplicativos > Juniper > Geode Connect.* Uma tela é mostrada com uma lista de todos os dispositivos descobertos. Selecione *GNSS interno*. Uma tela como a seguinte é mostrada:

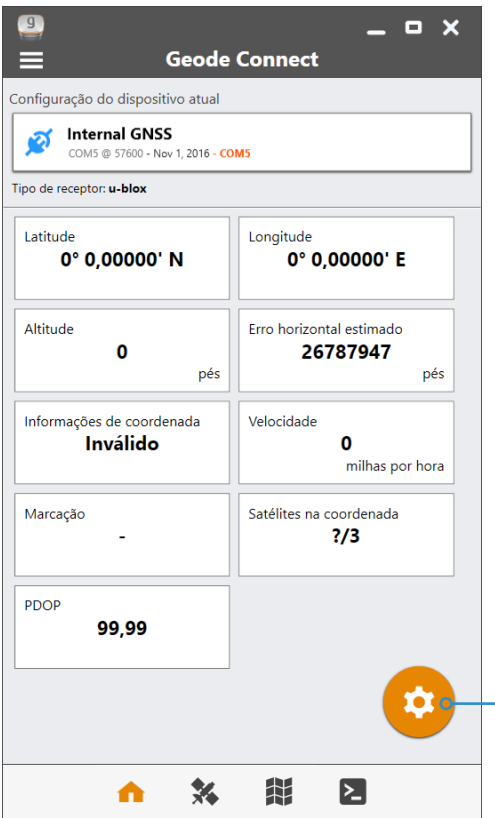

Toque no ícone da engrenagem para ir para as telas de configuração.

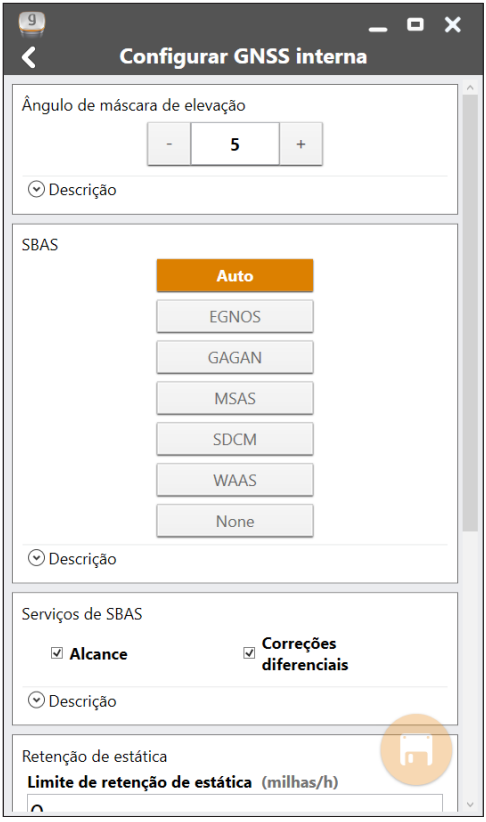

Navegue por todas as telas para configurar o receptor para o seu aplicativo.

*Nota: Na tela de configuração Avançada, há uma opção Restaurar os padrões de fábrica.*

### **Precisão do GPS/GNSS**

A antena do GPS/GNSS fica abaixo dos LEDs de notificação e é projetada para funcionar em visão retrato e visão paisagem. Não coloque a mão ou outro objeto sobre essa área. A precisão pode ser reduzida. Quanto mais itens houver entre a antena e os satélites, menor será a precisão.

# <span id="page-32-0"></span>**Câmera**

Os modelos Geo do Mesa 2 têm uma câmera frontal de 2 MP e uma câmera traseira de 8 MP.

O aplicativo de câmera é acessado a partir do menu Iniciar, *Todos os aplicativos > Câmera*. Há também um bloco de câmera no menu Iniciar. Você pode configurar uma tecla programável para iniciar o aplicativo de câmera se quiser. Consulte *[Capítulo 2, Recursos padrão, Recursos do](#page-16-0)  [teclado, Teclas programáveis](#page-16-0)* para obter mais informações.

Tanto a câmera de fotos como a câmera de vídeo estão disponíveis nessa tela. Outras opções como áudio e flash são mostradas no topo da tela da câmera.

# **Biblioteca de fotos e vídeos**

As fotografias e os vídeos são salvos automaticamente na pasta Imagens.

# <span id="page-32-1"></span>**Modem de dados 4G LTE**

O modem de dados 4G LTE é opcional nos modelos Geo do Mesa 2, agregando a capacidade de modem de dados WWAN.

Esse modem suporta todos os principais provedores de serviço na América do Norte, Europa e em muitas outras regiões do mundo. Consulte as bandas de frequência e os modos suportados pelo Mesa 2, localizados no *[Apêndice](#page-81-0)  [D, Especificações](#page-81-0)*, e a compatibilidade com o provedor de serviço escolhido.

### **Configurar uma conta de dados com uma operadora móvel**

Entre em contato com uma operadora de celular para configurar o serviço de dados para o modem de dados móvel e obter uma conta e um cartão micro SIM. Você precisa fornecer as seguintes informações ao configurar uma conta:

- 1. Informações de cobrança e ID de negócios, como a sua ID tributária federal ou número de IVA
- 2. Os serviços de conexão sem fio necessários. Especifique que você precisa somente de serviço de dados. Você não precisa de serviços de voz ou de mensagens.

3. Você pode ser solicitado a fornecer o número IMEI do modem. No menu Iniciar, selecione *Configurações > Rede e Internet > Celular*. Toque no ícone Celular e selecione *Opções avançadas*. O número IMEI é mostrado em *Propriedades*.

# **Instalar o cartão SIM**

O slot do cartão e o suporte flexível são projetados para prender o cartão no lugar, o que impede o cartão de sair ou de ser desconectado em caso de queda do tablet. Para inserir ou remover um cartão, siga estes passos:

- 1. É preciso desligar o tablet.
- 2. Remova a tampa da bateria conforme descrito no capítulo 1.

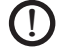

**CUIDADO:** O Mesa 2 não estará vedado contra água e poeira se a tampa da bateria não estiver instalada.

- 3. Remova a bateria puxando-a pela aba preta na parte da frente da bateria.
- 4. Uma imagem na etiqueta do compartimento da bateria mostra o local correto e a orientação do cartão SIM (slot à esquerda). Puxe o suporte de cartão flexível para afastá-lo. Empurre o cartão no slot para inseri-lo.

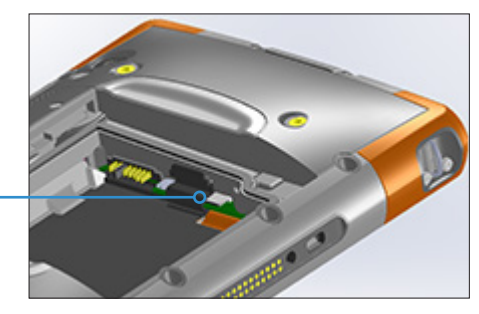

- 5. Empurre o suporte de cartão flexível de volta ao lugar, cobrindo os slots de cartão.
- 6. Recoloque a bateria e instale a tampa.

Para remover o cartão SIM, puxe-o para fora gentilmente com uma pinça ou um pedaço de fita.

*Nota: Se o modem estava ligado antes de você desligar o Mesa 2 para inserir o cartão SIM, você será solicitado a configurar a conexão de dados ao reiniciar.* 

# <span id="page-34-0"></span>**Leitor de código de barras**

O Mesa 2 Rugged Tablet com um leitor de código de barras permite ler códigos de barras 1D e 2D e facilmente importar dados de código de barras para programas personalizados ou padrão em execução no Mesa 2.

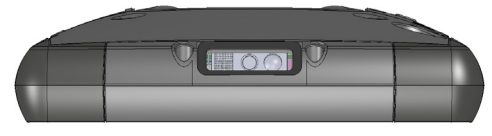

#### **Utilitário Barcode Connector**

O utilitário Barcode Connector™ é um programa de código de barras fornecido com o leitor de código de barras. Abra-o na área de trabalho ou no menu Iniciar, *Todos os aplicativos > Barcode Connector*. Quando o utilitário Barcode Connector for carregado, a tela inicial aparece:

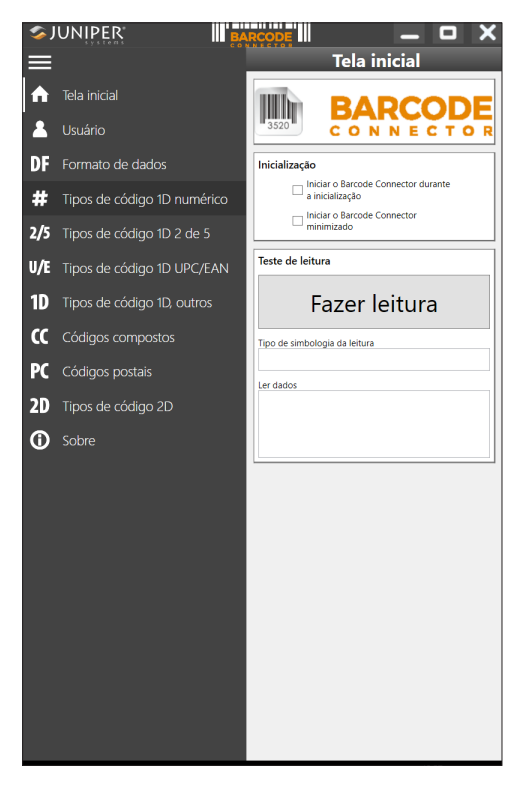

#### *Tela Inicial*

Na tela inicial, selecione sua opção preferida de *Inicialização*. Você também pode fazer um *Teste de leitura* com as configurações atuais. Toque no símbolo de menu no canto superior esquerdo para minimizar o menu.

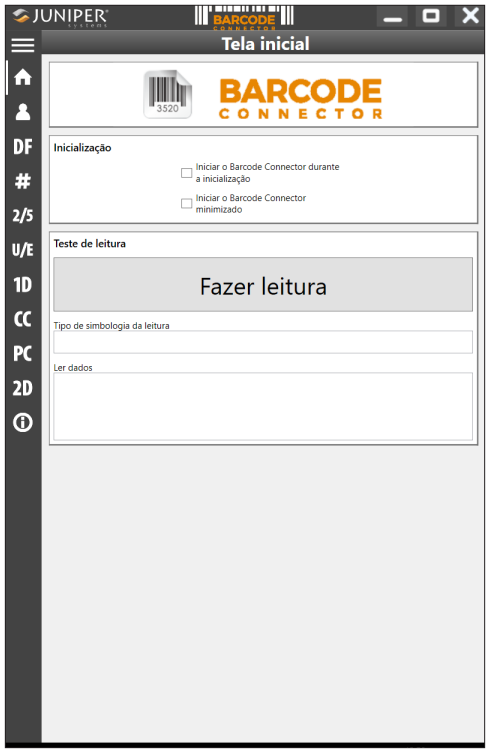

*Nota: Quando fizer um* Teste de Leitura*, toque no botão*  Fazer leitura *na tela. Você pode também usar o botão de leitura do Mesa 2 (P2 é o padrão). Primeiro, posicione o cursor na caixa* Ler Dados*.* Após uma leitura bem-sucedida, a Simbologia da leitura de código de barras e os Dados da leitura são mostrados na tela.

#### *Configuração de código de barras*

Selecione o menu símbolo no canto superior esquerdo. Nesse menu, selecione *Usuário* para ajustar as *Configurações de usuário*. Nessa tela, configure opções como o botão que gostaria de usar para ler códigos de barras (P2 é o padrão).
*Nota: Para obter informações sobre uma configuração específica, selecione* Descrição *caso esteja disponível conforme mostrado na tela subsequente no* Modo Lista de opções*.*

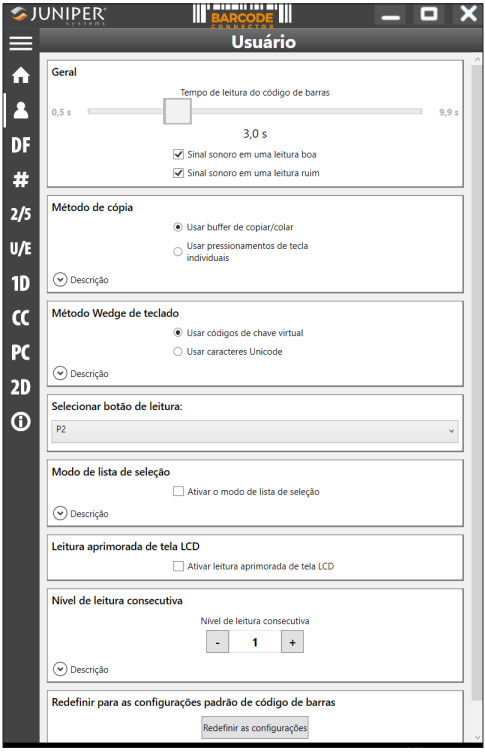

Na tela *Formato dos dados*, você pode configurar um prefixo e um sufixo:

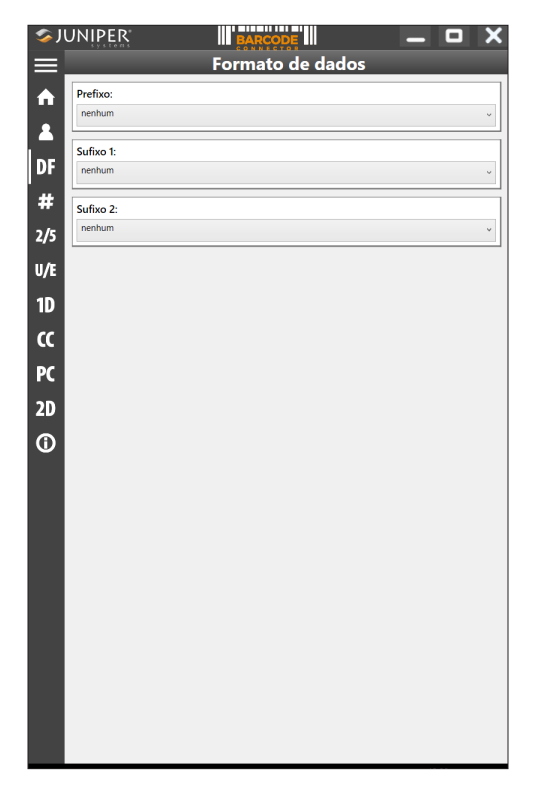

Use as outras opções do menu para configurar tipos diferentes de códigos de barras, includindo códigos tipo 1D, códigos compostos, códigos postais e códigos tipo 2D.

#### *Ler uma etiqueta*

Agora que o utilitário Barcode Connector está configurado, você pode iniciar a leitura dos códigos de barras.

- 1. Minimize o utilitário Barcode Connector.
- 2. Abra um aplicativo ou documento para receber os dados do código de barras e posicione o cursor onde desejar que os dados sejam inseridos.
- 3. O leitor de código de barras está localizado na parte superior do Mesa 2 no modo retrato. Direcione o leitor de código de barras para o código de barras.

4. A distância necessária entre o código de barras e o Mesa 2 varia dependendo do código de barras cuja leitura está sendo feita. Há um LED vermelho de direcionamento que ajuda a direcionar para o código de barras correto. Pressione o botão de leitura. Quando a leitura de um código de barras é bem-sucedida, as informações do código de barras são inseridas no seu documento.

### **Diagnosticar e solucionar problemas com o leitor de código de barras**

Se o leitor de código de barras não estiver funcionando corretamente, você pode usar estes passos para restaurar o leitor de volta às configurações padrão de fábrica.

- 1. Inicie o Barcode Connector.
- 2. Faça a leitura do código de barras Usar padrões de fábrica mostrado aqui.

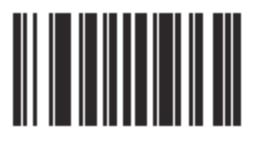

- 3. Use o botão Restaurar configurações na página Usuário do Barcode Connector para restaurar as configurações do programa Barcode Connector.
- 4. Feche o programa Barcode Connector.
- 5. Inicie o Barcode Connector e verifique se a funcionalidade correta foi restaurada.

### **Exemplos de códigos de barras**  *Código de barras 1D*

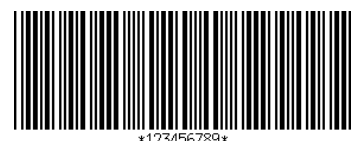

Código 39

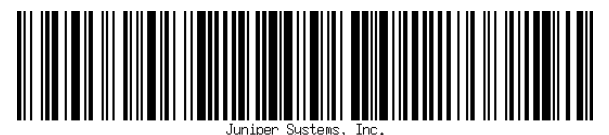

Código 128

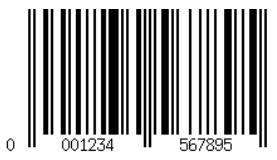

UPC-A

*Código de barras 2D*

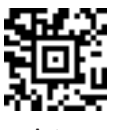

Aztec

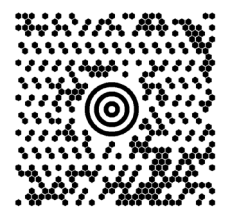

Maxicode

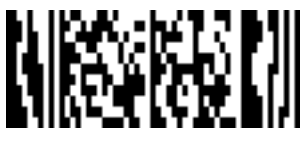

MicroPDF417

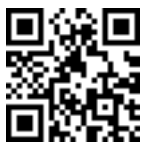

Código QR

# **Leitor RFID**

O Mesa 2 Rugged Tablet com um leitor RFID permite ler etiquetas UHF RFID e facilmente importar dados para programas personalizados ou padrão em execução no Mesa 2.

### **Conector RFID**

Para abrir o aplicativo RFID, vá para o Menu Iniciar e selecione *Todos os aplicativos > Conector RFID*. A seguinte tela é mostrada. Configure as opções que atendem às suas necessidades:

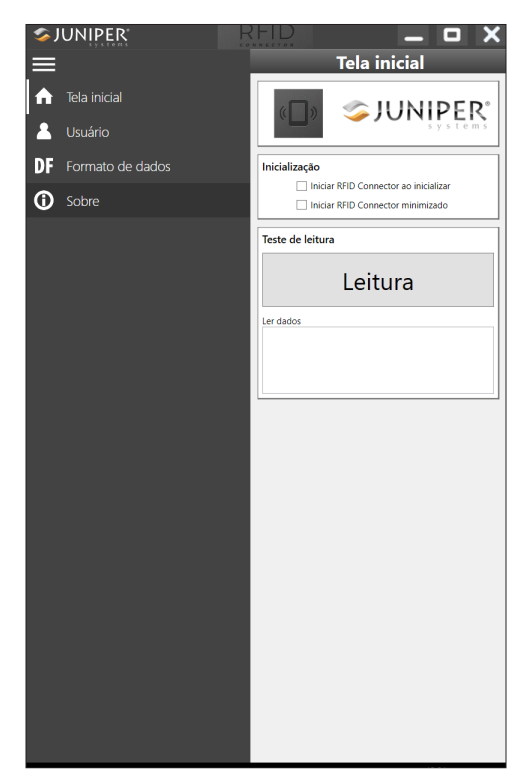

Selecione Usuário no menu. Toque no símbolo de menu para minimizar a barra de menus.

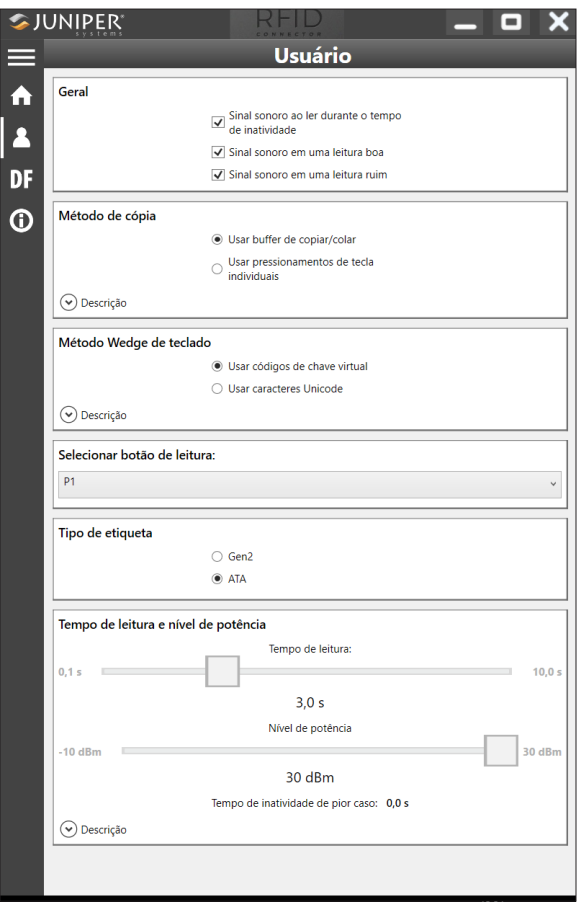

### *Opções*

 As caixas de combinação Prefixo, Sufixo 1 e Sufixo 2: Permitem selecionar uma das seguintes opções:

```
nenhum
NULL
Alimentação de linha
Retorno de carro
#
$
Tab
Data
Hora
```
Caso estejam configuradas como algo que não seja "nenhum", elas estão prefixadas ou sufixadas para os dados lidos. Por exemplo, caso o Prefixo esteja configurado como "#", o Sufixo 1 configurado como "nenhum" e o Sufixo 2 configurado como "\$", e a etiqueta que você ler for "123," as entradas do teclado resultarão em "#123\$" como se tivessem sido digitadas em um teclado.

- Tempo de leitura: determina o tempo máximo de tentativas de leitura antes de desistir. Quando o botão de leitura é pressionado, o RFID realiza uma leitura até encontrar uma etiqueta ou até que esse tempo tenha se esgotado.
- Nível de potência: Define o nível de potência do módulo. O nível máximo de potência é determinado pela região para a qual o RFID está configurado. Na América, é de 20 dBm, na UE e Austrália, é de 24 dBm. Você pode especificar níveis mais elevados de potência, até 27 dBm, mas pode ser que o rádio tenha que permanecer desligado por um período de tempo entre as leituras.
- Tempo de inatividade de pior caso: O fato de a potência estar configurada em um nível acima do limite regulamentar (20 ou 24 dBm) mostra o tempo máximo durante o qual o rádio permanecerá desligado antes de permitir uma nova leitura.
- Selecionar botão de leitura: Permite selecionar entre P1, P2 ou P3 como botão de leitura RFID. Com o aplicativo RFID em execução, eles gravam por cima o que está especificado no *Painel de controle do teclado*. Se o conector RFID tiver P1 configurado como botão de leitura, o *Painel de controle do teclado* mostrará P1 em branco. Isso não deve ser alterado no *Painel de Controle do Teclado* enquanto o conector RFID estiver em execução. Quando o Conector RFID fecha, o botão de leitura retorna ao estado em que estava imediatamente antes de o conector RFID ser iniciado.
- Sinal sonoro em uma leitura boa/ruim: Um som é emitido quando uma etiqueta é lida. Um som diferente é emitido quando o tempo se esgotar e nenhuma etiqueta tiver sido lida.
- Iniciar conector RFID ao inicializar: O software do conector RFID será automaticamente iniciado quando o dispositivo for inicializado.
- Iniciar conector RFID minimizado: O software do conector RFID será automaticamente minimizado quando for iniciado.
- Usar buffer de copiar/colar: Quando isso é configurado, os dados do RFID (os quais por vezes incluem dados de prefixos/sufixos) são inseridos no buffer de copiar e, em seguida, um "Ctrl-V" é simulado para colar os dados onde quer que o usuário esteja focado. *Cuidado: Os dados permanecem no buffer de copiar e, para que os dados sensíveis sejam lidos, use "pressionamentos de tecla individuais". Este método é muito mais inteligente.*
- Usar pressionamentos de tecla individuais: Quando isso está configurado, todos os caracteres (incluindo dados de prefixos/sufixos) são enviados como pressionamentos de tecla individuais.
- Opção de leitura: Esta é uma forma de testar sua configuração. Quando pressionada, a caixa Dados de leitura é esvaziada e a leitura RFID é iniciada. Uma alternativa seria posicionar o cursor na caixa Dados de leitura e, em seguida, pressionar o botão designado como botão de leitura (P1, P2 ou P3).

### *Ler uma etiqueta*

Abra um documento para receber os dados da etiqueta e posicione o cursor no local correto. Para um melhor desempenho de leitura, segure o Mesa 2 com a tela voltada para você e a etiqueta diretamente afastada da parte de trás do Mesa 2. O leitor RFID é interno e se localiza aproximadamente 5 cm (2 pol) à direita da câmera quando se olha para a parte de trás do Mesa 2. A melhor orientação é retrato ou paisagem com o Mesa 2 na posição ortogonal ou normal em relação à etiqueta.

A distância necessária entre a etiqueta e o Mesa 2 varia dependendo da etiqueta. Como este não é um leitor de longo alcance, talvez você precise ficar alguns centímetros próximo à etiqueta, podendo ficar a 1 metro (3 pés) de distância dela.

### *Antena para o leitor RFID*

A antena é uma antena circularmente polarizada. Tem alcance reduzido, mas permite que o Mesa 2 seja segurado em qualquer direção (antenas lineares podem ter um alcance mais longo se forem segurados na direção certa).

Para a UE e Austrália: Quando o RFID está em uso, o celular é desativado. Se você tiver uma conexão de celular e pressionar o botão de leitura do RFID, a conexão de celular desaparecerá por10-20 segundos.

# **Porta RS-232**

O conector sub D de 9 pinos RS-232 é uma opção para o Mesa 2. Dependendo da configuração de fábrica, ele oferece 5 V CC ou 12 V CC no pino 9.

Há um Painel de controle do RS-232 para configurar o comportamento da porta RS-232. Há um link para ele na área de trabalho.

Quando você abre o Painel de controle do RS-232, a configuração padrão é mostrada:

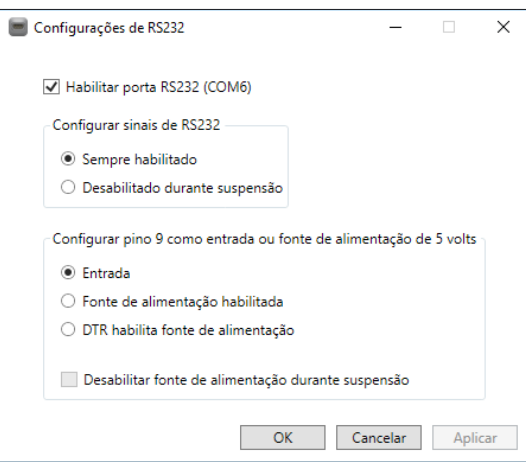

A opção pode ser editada para se adequar ao seu aplicativo:

 Habilitar porta RS232: Quando não está marcada, ela desliga. Quando esta opção está marcada, ela liga o hardware do RS-232. O número atribuído da porta COM é então mostrado.

*NOTA: Se você não tiver um dispositivo conectado à porta RS-232, os pinos da porta sofrerão corrosão mais rapidamente quando deixados ligados. Use a configuração para desligá-lo quando não for usado.*

*NOTA: O consumo de energia durante a suspensão é mais alto quando o hardware do RS-232 está ligado.*

 Configurar os sinais do RS-232: Selecione *Sempre ativado* para que os sinais de saída do RS-232 fiquem em movimento e os sinais de entrada sejam ativados quando o Mesa 2 estiver em execução ou no modo de suspensão. Selecione *Desativado durante a suspensão* para desativar automaticamente os sinais de saída e entrada do RS-232 quando o tablet estiver no modo de suspensão. Caso o seu aplicativo e/ou o dispositivo RS-232 experimentem falhas de comunicação quando o tablet entra e sai do modo de suspensão, não use esta opção.

*Configurar pino 9 como entrada ou fonte de alimentação: O pino 9 é a entrada do sinal de chamada. Ele é raramente usado por dispositivos, tornando-se um pino popular para oferecer uma fonte de alimentação a um dispositivo RS-232.* 

*Selecione* Entrada *se o seu dispositivo usar sinal de Chamada ou se ele não precisar ser conectado à porta RS-232.*

*Selecione* Fonte de alimentação ativada *para fazer do pino 9 uma fonte de alimentação a ser usada pelo dispositivo RS-232. A fonte de alimentação é ativada automaticamente sem necessidade de nenhuma interação com a porta COM. Dependendo do modelo, a fonte de alimentação fornece 5 V CC ou 12 V CC.*

- Selecionar *DTR permite que a fonte de alimentação* faça do pino 9 uma fonte de alimentação (5 V CC ou 12 V CC, dependendo do modelo). A fonte de alimentação permanece desligada até que o aplicativo do usuário abra a porta COM e ative o sinal DTR. Quando o sinal DTR for desativado, a fonte de alimentação é novamente desligada.
- Verifique *Desativar fonte de alimentação durante suspensão* para fazer com que a fonte de alimentação

seja automaticamente desligada quando o tablet está no modo de suspensão. Isso pode permitir que o dispositivo RS-232 conserve a alimentação por bateria durante o modo de suspensão. Caso o seu aplicativo e/ou o dispositivo RS-232 experimentem falhas de comunicação quando o Mesa 2 entra e sai do modo de suspensão, não marque esta opção.

## **Dispositivo de acoplamento de escritório**

O Dispositivo de acoplamento de escritório permite executar as seguintes funções:

- Carregar o seu Mesa 2 Rugged Tablet
- Usar o seu Mesa 2 como um computador de mesa
- Transferir dados para outro computador ou rede ou a partir deles por meio de uma conexão Ethernet

### **Recursos do Dispositivo de acoplamento**

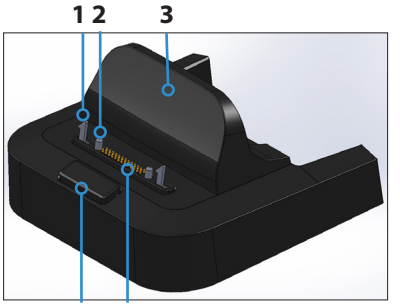

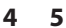

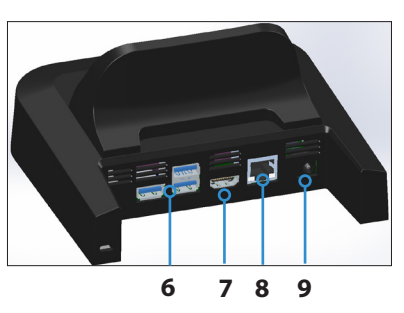

- 1 Trava $(2)$
- 2 Pino de alinhamento (2)
- 3 Apoio traseiro
- 4 Botão de liberação
- 5 Pinos Pogo
- 6 Portas USB, Host (3)
- 7 Porta HDMI
- 8 Porta Ethernet
- 9 Entrada de alimentação

### **Portas**

- As portas USB servem para conectar dispositivos ao Mesa 2, como mouse, teclado ou um dispositivo de memória externa.
- A porta HDMI serve para conectar um monitor de vídeo ao Mesa 2, dando a você um segundo monitor.
- A porta Ethernet é usada para redes (o cabo Ethernet não está incluído).

### *Porta HDMI*

Alguns dos primeiros modelos do Mesa 2 exigem o uso de USB para usar o recurso HDMI.

A porta HDMI no dispositivo de acoplamento pode ser usada caso o Mesa 2 tenha três fileiras de contatos de pinos do dispositivo de acoplamento.

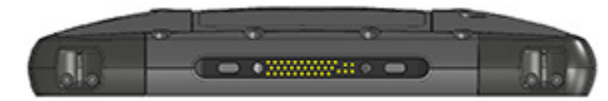

Será necessário um dongle para o HDMI se o Mesa 2 tiver duas fileiras de contatos dos pinos do dispositivo de acoplamento.

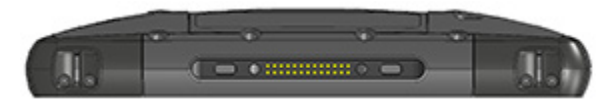

Conecte o conector USB do dongle a uma porta USB do dispositivo de acoplamento e, em seguida, conecte o cabo HDMI ao dongle. (Alguns modelos de dispositivo de acoplamento vêm com um dongle. Também são vendidos separadamente.)

### **Como usar o dispositivo de acoplamento**

1. Alimente o dispositivo de acoplamento com o uso do carregador CA de parede de 20 W com o seu Mesa 2 (as portas exigem alimentação externa). Há um carregador opcional de 45 W, o qual recomendamos caso esteja usando o dispositivo de acoplamento como um computador de escritório com várias funções periféricas. O carregador CA de parede de 20 W pode não fornecer energia suficiente para carregar as baterias e executar o Mesa 2.

- 2. Conecte os cabos para a configuração desejada.
- 3. Se a alça de mão estiver cobrindo os contatos dos pinos no Mesa 2, desencaixe uma de suas extremidades ou remova-a.
- 4. Segure o Mesa 2 na posição horizontal com os contatos dos pinos do dispositivo de acoplamento voltados para baixo. Coloque-os sobre os pinos de alinhamento do dispositivo de acoplamento e pressione para baixo até sentir ou ouvir que a trava foi encaixada.
- 5. Alguns dispositivos exigem drivers. Caso seja solicitado, siga as instruções na tela e aguarde a instalação dos drivers. Se o seu modelo de dispositivo de acoplamento usa uma porta USB para dongle HDMI, pode ser preciso baixar e instalar um driver para o dongle. A versão mais recente do driver se encontra aqui: *[http://www.](http://www.displaylink.com/downloads/file?id=675) [displaylink.com/downloads/file?id=675](http://www.displaylink.com/downloads/file?id=675).* Um disco com o driver também é fornecido com alguns dongles.
- 6. O Mesa 2 carrega mais rapidamente se as configurações de energia forem configuradas para permitir que o *Mesa 2* entre em modo de baixo consumo de energia quando não estiver em uso, mas conectado. Para ajustar esta configuração, vá para o menu Iniciar e, em seguida, Configurações > Sistema > Energia e suspensão.
- 7. Para remover o Mesa 2 do dispositivo de acoplamento, pressione o botão de liberação e puxe o Mesa 2 para cima.

### *Adicionar um monitor de vídeo ou projetor*

Para conectar um monitor de vídeo ao Mesa 2, conecte o dispositivo à porta HDMI (diretamente ou por meio de uma porta USB conectada ao dongle HDMI). Vá para a Central de Ações e selecione *Projeto* e, em seguida *Estender* ou a opção que preferir. Você pode fazer com que a barra de início apareça em uma ou em ambas as telas, ou configure o monitor externo como tela principal. Isso pode ser útil em um ambiente de escritório. Para configurar recursos adicionais, como direção, vá para o menu Iniciar e, em seguida, *Configurações > Sistema > Tela*.

### *Montar o dispositivo de acoplamento sobre uma superfície*

O Dispositivo de acoplamento de escritório é independente. Ele pode também ser montado sobre uma superfície como

uma mesa ou prateleira. Há ranhuras na parte inferior para essa finalidade. O espaço entre os furos é de 101,5 mm (4 pol).

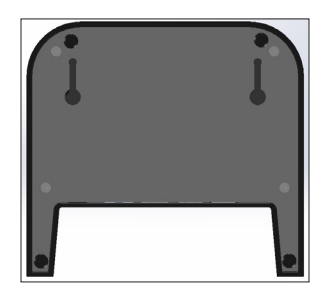

### **Especificações de Ethernet**

- Cabo Ethernet de par trançado de 10/100/1000 Mbps
- IEEE802.3/802.3∪/802.3ab 10BASE-T, 100BASE-TX e 1000BASE-T
- Gerencia a detecção e a correção de cruzamentos em pares trançados
- Capacidade duplex e semiduplex (apenas operação duplex a 1.000 Mbps)

### **Problemas ambientais e de manutenção**

- O dispositivo de acoplamento é somente para uso interno.
- As temperaturas devem estar entre 0 °C e 50 °C.
- Evite usar o dispositivo de acoplamento móvel em situações em que possa penetrar água nas portas do conector. Ele não é vedado contra água e precisa ser mantido seco.
- Não toque nos pinos do dispositivo de acoplamento (contatos carregados com mola) com objetos condutores de eletricidade quando ele estiver conectado à alimentação.
- Não deixe cair objetos sobre o dispositivo de acoplamento móvel que possam danificar os pinos.
- Mantenha os pinos do dispositivo de acoplamento livres de fragmentos.

# **Carregador da bateria**

O carregador de bateria é um acessório opcional que permite carregar as baterias do Mesa 2.

### **Usar o carregador de bateria**

As baterias são melhor carregadas à temperatura ambiente (20 °C ou 68 °F). As baterias não podem ser carregadas a temperaturas abaixo de 0 °C (32 °F) ou acima de 50 °C (122 °F).

Alimente o carregador de bateria com o uso do carregador CA de parede fornecido com o kit do carregador de bateria ou com o Mesa 2. Deslize a bateria para dentro do carregador de bateria, em uma direção tal que os contatos da bateria encontrem os contatos de carregamento do carregador de bateria. O LED vermelho pisca lentamente, indicando que a bateria está sendo carregada.

### **Indicador por LEDs**

O LED indica o status do carregamento:

- **Contínuo: Bateria completamente carregada.**
- Piscando (lentamente): Bateria carregando.
- Desligado: Não há alimentação. A bateria não está carregando.

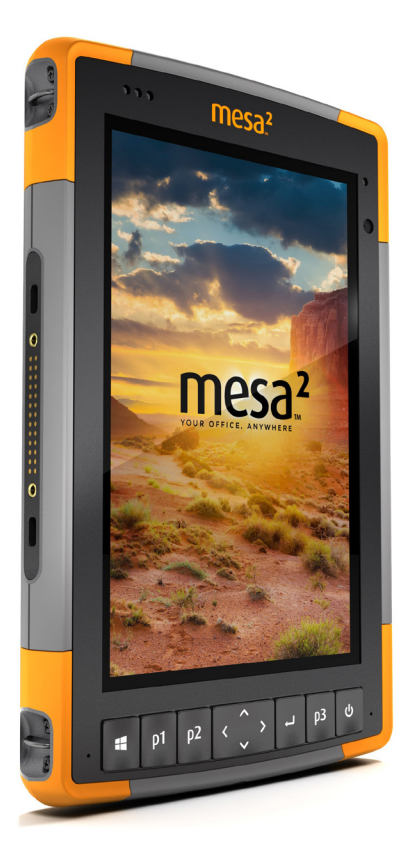

# A **Armazenamento, manutenção e reciclagem**

# **Armazenamento, manutenção e reciclagem**

Siga as instruções encontradas neste capítulo para fazer a manutenção e a reciclagem adequadas do Mesa 2.

## **Armazenamento do Mesa 2 e das baterias**

Quando o tablet não estiver sendo carregado e estiver no estado de suspensão, ele consumirá uma pequena quantidade de energia. Essa energia é usada para manter a memória (RAM) do tablet no mesmo estado em que se encontrava enquanto ativo. Recomendamos carregar o tablet todas as noites ou nos fins de semana quando ele estiver em estado de suspensão.

Se o Mesa 2 não for carregado enquanto estiver em estado de suspensão e a carga da bateria atingir um nível baixo, ele entrará automaticamente em hibernação para evitar que a carga da bateria seja consumida ainda mais.

*Nota: Dados e programas estão seguros desde que eles tenham sido salvos, mesmo se a bateria ficar descarregada. O tablet não depende da bateria para armazenar os dados por períodos prolongados.*

### **Armazenar o Mesa 2 por menos de duas semanas**

Para guardar o tablet por menos de duas semanas, siga estes passos:

- 1. Feche todos os aplicativos.
- 2. Conecte o tablet ao carregador CA de parede fornecido com a sua unidade.

### **Armazenar o Mesa 2 por mais de duas semanas**

Para guardar o tablet por duas semanas ou mais, siga estes passos:

- 1. Carregue a bateria de 30 a 50%.
- 2. Feche todos os programas em execução e desligue o tablet.
- 3. Remova a bateria.
- 4. Caso tenha uma bateria interna, mantenha pressionado o botão liga-desliga por 20 segundos para desconectá-la.
- 5. Coloque a bateria em um local seco e fresco.
- 6. O carregador CA de parede precisará ser conectado ao Mesa 2 para ligá-lo após o armazenamento.

### **Proteger a tela de toque**

Proteja a tela de toque contra impactos, pressão ou substâncias abrasivas que podem danificá-la. Para proteger ainda mais a tela de toque, aplique um protetor de tela (acessório opcional) seguindo as instruções fornecidas em sua embalagem.

**D CUIDADO:** Não se esqueça de substituir o protetor de tela tão frequentemente quanto recomendado pelas instruções do protetor de tela.

# **Limpar o Mesa 2**

Verifique se a tampa da bateria está instalada corretamente. Remova o protetor de tela se você quiser limpar por baixo dele. Use água morna, uma solução de limpeza suave e uma escova de cerdas macias para limpar gentilmente o Mesa 2.

**D CUIDADO:** Não direcione um fluxo de alta pressão de água no dispositivo para limpá-lo. Isso pode romper a vedação, fazendo com que água entre no aparelho e a garantia seja anulada.

**CUIDADO:** A exposição a algumas soluções de limpeza !pode danificar o dispositivo, incluindo limpador de freio automotivo, álcool isopropílico, limpador de carburador e soluções semelhantes. Se você não tiver certeza sobre a força ou o efeito de um certo produto de limpeza, teste aplicando uma pequena quantidade em uma área menos visível. Se qualquer mudança visual se tornar aparente, enxágue imediatamente e lave com água ou uma solução suave de limpeza conhecida.

# **Reciclagem do Mesa 2 e das baterias**

Quando as baterias Mesa 2 e Li-Ion do seu Mesa 2 chegam ao fim de sua vida útil, elas não devem ser descartadas com o lixo municipal. É de sua responsabilidade descartar seu equipamento descartado entregando-o a um ponto de coleta designado para a reciclagem de equipamentos elétricos e eletrônicos residuais.

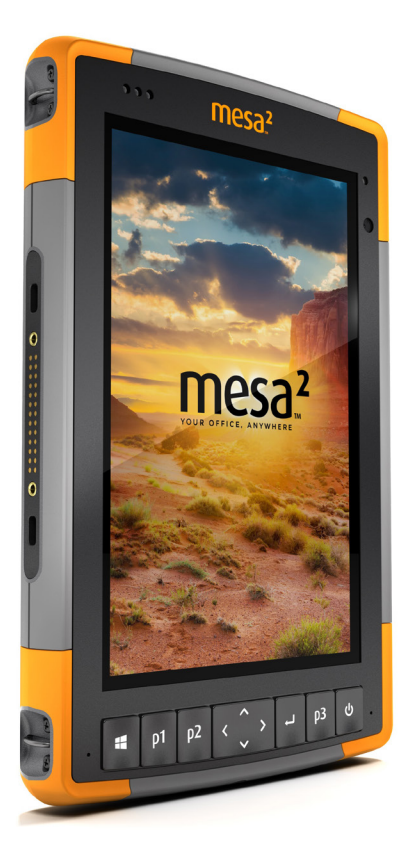

# B **Informações sobre garantia e reparo**

# **Informações sobre garantia e reparo**

# **Garantia limitada do produto**

### **Garantia de dois anos**

A Juniper Systems, Inc. ("JS") garante que o Mesa 2 Rugged Tablet e a bateria interna opcional estarão livres de defeitos de materiais e de mão de obra, sob uso normal por um período de 24 meses a partir da data de envio, mas essa garantia não se aplicará às baterias de reposição do usuário, à mídia que contém os programas do tablet e do PC de mesa, à documentação do usuário e a quaisquer acessórios.

### **Garantia de 90 dias**

A JS garante que os seguintes itens estarão livres de defeitos de materiais e mão de obra sob uso normal por um período de 90 (noventa) dias a partir da data de envio:

- Baterias de reposição do usuário
- Mídia contendo programas do Mesa 2 e do computador
- Documentação do usuário
- **Acessórios**

### **Exclusões da garantia**

Esta garantia não se aplica se:

- (i) o produto tiver sido configurado incorretamente ou tiver sido instalado ou calibrado incorretamente,
- (ii) o produto for operado de uma maneira que não esteja de acordo com a documentação do usuário,
- (iii) o produto for usado para uma finalidade diferente daquela para a qual ele foi projetado,
- (iv) o produto foi usado em condições ambientais fora das especificadas para o equipamento,
- (v) o produto foi sujeito a qualquer modificação, alteração ou mudança por ou em nome do cliente (exceto e a menos que modificado ou alterado pela JS ou sob supervisão direta da JS),
- (vi) o defeito ou o funcionamento incorreto for resultado de uso indevido ou acidente,
- (vii) o número de série do produto foi adulterado ou removido, ou
- (viii) o produto tiver sido aberto ou adulterado de alguma forma (como adulteração evidente da etiqueta de anulação, indicando que a área de vedação IP [Ingress Protection] certificada foi adulterada ou removida).

Peças com desgaste excessivo não são cobertas pela garantia. Elas podem incluir, entre outras, o elastômero do teclado e a matriz de chave, alças de mão e a tela de toque (se aplicável).

Esta garantia é exclusiva e a JS não assume e expressamente se isenta de quaisquer outras garantias, explícitas ou implícitas, incluindo, entre outras, qualquer garantia de comerciabilidade, adequação a uma finalidade específica, não-violação ou qualquer garantia decorrente do curso de desempenho, operações ou usos comerciais. Especificamente, a JS não oferece nenhuma garantia sobre a adequação de seus produtos para qualquer aplicação em particular. A JS não oferece nenhuma garantia de que

- seus produtos atenderão às suas necessidades ou irão funcionar em conjunto com quaisquer produtos de hardware ou software fornecidos por terceiros,
- a operação de seus produtos não terá interrupção e/ou estará livre de erros ou
- todos os defeitos do produto serão corrigidos.

A JS não será responsável por softwares, firmware, informações ou dados de memória contidos, armazenados ou integrados em quaisquer produtos devolvidos à JS para reparos, quer os mesmos estejam ou não sob a garantia.

### **Recurso**

No caso de um defeito de material ou de mão de obra ser detectado e informado à JS dentro do período de garantia especificado, após a avaliação de um técnico em um centro de reparos certificado, a JS irá, a seu critério, reparar o defeito ou substituir a peça defeituosa ou o produto. Os produtos de reposição podem ser novos ou recondicionados. A JS oferece garantia para qualquer produto substituído ou reparado por um período de 90 (noventa) dias a contar da data de devolução ou até o final do período de garantia original, o que for maior.

### **Limitação de imputabilidade**

Na máxima extensão permitida por lei, a obrigação da JS será limitada ao reparo ou à substituição do produto. Sob hipótese alguma a JS será responsável por danos especiais, incidentais ou consequentes, indiretos, especiais ou punitivos de qualquer tipo ou perda de receita ou lucros, perda de negócios, perda de informações ou dados ou outras perdas financeiras resultantes ou relacionadas à venda, instalação, manutenção, uso, desempenho, falha ou interrupção de qualquer produto. Qualquer imputabilidade e/ou obrigação da JS deve(m), em relação a um produto sob garantia, ser(em) limitada(s) ao valor máximo do preço de compra original.

### **Lei aplicável**

Esta garantia é governada pelas leis do estado de Utah, dos EUA, e exclui a Convenção das Nações Unidas sobre Contratos para a Venda Internacional de Mercadorias. Os tribunais do estado de Utah têm competência pessoal exclusiva em caso de quaisquer litígios que surjam por ou relacionados com esta garantia.

### **Reparos dentro da garantia**

As informações de garantia para o Mesa 2 Rugged Tablet podem ser obtidas em nosso site, na página *[http://](http://www.junipersys.com/Juniper-Systems-Rugged-Handheld-Computers/support/Warranty) [www.junipersys.com/Juniper-Systems-Rugged-Handheld-](http://www.junipersys.com/Juniper-Systems-Rugged-Handheld-Computers/support/Warranty)[Computers/support/Warranty](http://www.junipersys.com/Juniper-Systems-Rugged-Handheld-Computers/support/Warranty)*. Você pode avaliar e adquirir planos de serviço, verificar o status da garantia e ver os termos e condições da garantia.

Para obter serviço, atualizações pagas ou reparos do Mesa 2 pela garantia, envie um Formulário de pedido de reparo (RMA) pelo nosso site *[https://www.junipersys.com/design/](https://www.junipersys.com/design/junipersys/rma_request.php) [junipersys/rma\\_request.php](https://www.junipersys.com/design/junipersys/rma_request.php)* e preencha-o ou entre em contato com um centro autorizado de reparo, dentro do período de garantia.

Pedidos de reparos padrão e pedidos de reparo com Serviço ágil em 3 dias são válidos por 30 dias a contar da data de emissão. Pedidos de reparo com Serviço ágil em 1 dia são válidos por 7 dias a contar da data de emissão. Caso não nos envie o produto imediatamente, aguarde para solicitar um reparo em uma data mais próxima à data em que estiver pronto para nos enviar o produto.

### *Serviços e materiais fornecidos sob garantia*

- Análise do problema pelo técnico de serviço
- Mão de obra e materiais necessários para reparar as peças defeituosas
- Verificação de funcionalidade realizada após o reparo
- Custos de remessa para devolver o dispositivo ao cliente

A JS se esforça para prover serviços contínuos de reparo completo para nossos produtos durante cinco anos ou mais a contar da data de produção final de cada modelo do produto. No entanto, em alguns casos raros (dependendo da necessidade do reparo), pode não ser possível realizar um reparo devido a uma interrupção imprevista ou falta das peças fornecidas por fornecedores terceiros. O suporte em reparos para um produto pode continuar para além de 5 anos caso a obtenção de peças de reposição e ferramentas permaneça economicamente viável. Nossa política é a de que faremos o melhor e o que for mais vantajoso para nossos clientes e para a empresa.

# **Planos de serviços Complete Care**

Oferecemos opções de planos de serviços que fornecem benefícios adicionais através dos centros de reparo participantes. Os serviços são:

 Cobertura do plano de serviços por até cinco anos a partir da data de envio do produto original

- Até 50% de desconto em todos os reparos cobrados
- Agilidade nos reparos e frete de retorno gratuito
- Troca gratuita de peças desgastadas e/ou danificadas
- Cobertura completa para proteger o seu investimento mesmo quando ocorrem acidentes
- Opção de empréstimo de produto quando o reparo agilizado não for suficiente
- Suporte prioritário por meio de um especialista de conta pessoal

Para obter mais informações sobre os nossos planos de serviços Complete Care, acesse nosso site em *[http://](http://www.junipersys.com/Juniper-Systems-Rugged-Handheld-Computers/support/Warranty) [www.junipersys.com/Juniper-Systems-Rugged-Handheld-](http://www.junipersys.com/Juniper-Systems-Rugged-Handheld-Computers/support/Warranty)[Computers/support/Warranty](http://www.junipersys.com/Juniper-Systems-Rugged-Handheld-Computers/support/Warranty)*.

#### **Reparos, atualizações e avaliações**

**CUIDADO:** Não tente reparar o Mesa 2 você mesmo. Isso !anula a garantia.

Informações sobre reparos, upgrades e avaliações estão disponíveis em nosso site, na página *[http://www.junipersys.](http://www.junipersys.com/Juniper-Systems/support/Repairs) [com/Juniper-Systems/support/Repairs](http://www.junipersys.com/Juniper-Systems/support/Repairs)*. Você pode localizar um centro de reparos, enviar uma ordem de reparo, verificar o status de reparo, ver os termos e condições, obter instruções de envio e ver os tempos de entrega.

Antes de devolver uma unidade, obtenha permissão através do envio de uma ordem de reparo em nosso site e aguarde pela confirmação ou entre em contato diretamente com um centro de reparos. Esteja preparado para fornecer as seguintes informações:

 O número de série do produto. As informações sobre o seu Mesa 2 são mostradas quando você acessa o menu Iniciar e seleciona *Informações sobre o dispositivo*. O número de série também está localizado dentro do compartimento da bateria.

*Nota: Antes de abrir a tampa da bateria e remover a bateria, consulte o procedimento correto no Capítulo 2, [Gerenciamento de energia.](#page-19-0)*

- Nome e endereço de envio da empresa/universidade/ agência.
- Método preferido de contato (telefone, fax, e-mail, celular).
- Descrição clara e altamente detalhada do reparo ou atualização.
- Número da ordem de compra/cartão de crédito e endereço de cobrança (para um reparo ou upgrade não coberto pela garantia padrão ou política de garantia estendida).

### **Informações de sistema do Mesa 2**

Você pode ser solicitado a fornecer informações adicionais sobre o seu Mesa 2 ao entrar em contato com um centro de reparos. Para ver informações como a edição do sistema operacional, a compilação do SO e o número de série, acesse o menu Iniciar e selecione Informações sobre o dispositivo. Você pode encontrar informações adicionais na Central de ações e selecionar *Todas as configurações > Sistema > Sobre*.

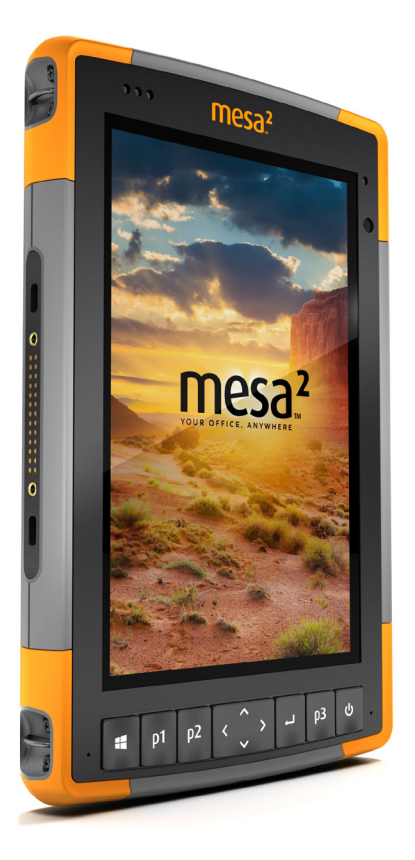

# C **Advertências, informações regulatórias e licenciamento**

# **Advertências, informações regulatórias e licenciamento**

# **Advertências do produto**

Siga os avisos relacionados abaixo para usar o Mesa 2 e seus acessórios de forma segura.

### **Advertências sobre a bateria**

<u>በ</u>

**ADVERTÊNCIA!** Este aparelho é fornecido com uma bateria de íons de lítio recarregável. Para reduzir o risco de incêndio ou queimaduras, não desmonte, esmague, perfure, provoque curto-circuito nos contatos externos ou exponha a bateria ao fogo.

Não desmonte, abra, esmague, dobre, deforme, perfure nem fragmente.

Não modifique ou reconstrua, tente inserir objetos estranhos na bateria, mergulhe ou exponha à água ou outros líquidos, exponha ao fogo, explosão ou outros perigos.

Use a bateria apenas para o sistema para o qual ela foi especificada.

Use a bateria apenas com um sistema de carregamento qualificado para uso em sistema com este padrão. O uso de uma bateria ou carregador não qualificado pode apresentar riscos de incêndio, explosão, vazamento ou outros perigos.

Não provoque curto-circuito na bateria nem permita que objetos condutores metálicos entrem em contato com os terminais da bateria.

Substitua a bateria somente por outra bateria que tenha sido qualificada para uso com o sistema.

O uso de uma bateria não qualificada pode apresentar riscos de incêndio, explosão, vazamento ou outros perigos.

Descarte imediatamente as baterias usadas em conformidade com os regulamentos pertinentes locais.

O uso da bateria por crianças deve ser supervisionado.

Evite deixar a bateria cair. Se a bateria cair, especialmente em uma superfície dura, e o usuário suspeitar que haja danos, leve-a a um centro de assistência para inspeção.

O uso indevido da bateria pode resultar em incêndio, explosão ou outros perigos.

### **Instruções sobre o carregamento da Excell Battery Company**

- Bateria interna 2EXL7524: Corrente contínua de 3 A a 4.2 V, Tensão contínua de 4,2 V para uma corrente de terminação de 50 mA
- Bateria removível 2EXL7525: Corrente contínua de 6 A a 4,2 V, Tensão contínua de 4,2 V para uma corrente de terminação de 100 mA

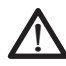

### **Advertências sobre o carregador de parede**

**ADVERTÊNCIA!** Para reduzir o risco de lesões corporais, choque elétrico, incêndio ou danos ao equipamento:

Conecte o carregador de parede a uma tomada elétrica facilmente acessível a qualquer momento.

Não coloque nada sobre o cabo do carregador de parede ou qualquer um dos outros cabos. Arrume-os de forma que ninguém possa acidentalmente pisar ou tropeçar neles.

Não puxe pelo fio ou cabo. Ao desconectar o carregador de parede da tomada, puxe o conector, não o cabo.

O carregador CA O carregador CA de parede precisa ser aprovado pela Juniper Systems, ter uma tensão nominal de saída de 12 V CC e uma corrente mínima de 1,67 A, e ser certificado ou listado por um laboratório de testes reconhecido nacionalmente. O carregador CA de parede fornecido com o Mesa 2 atende a esses critérios. O uso de qualquer outra fonte de alimentação externa pode danificar o produto e anular a garantia.

## **Certificações e normas**

Existem versões norte-americanas e europeias do Mesa 2, com diferentes certificações e normas.

### **Estados Unidos**

Em conformidade com as regras da FCC 47 CFR 15.19 (a) (3), as declarações que seguem devem aparecer no dispositivo ou na documentação do usuário.

- 1. Este dispositivo está em conformidade com a Parte 15 das regras da FCC. A operação está sujeita às duas seguintes condições:
- 2. O dispositivo não pode causar interferência prejudicial.
- 3. Este dispositivo precisa aceitar quaisquer interferências recebidas, inclusive interferências que possam causar um funcionamento indesejável.

Em conformidade com as regras da FCC, 47 CFR 15.105 (b), o usuário precisa ser notificado de que este equipamento foi testado e está em conformidade com os limites para um dispositivo digital Classe B, conforme a parte 15 das regras da FCC. Estes limites são destinados a fornecer proteção cabível contra interferência prejudicial em uma instalação residencial. Este equipamento gera, usa e pode irradiar frequência de rádio e, se ele não for instalado e usado em conformidade com as instruções, pode causar interferência prejudicial às comunicações de rádio. No entanto, não há nenhuma garantia de que não ocorrerá interferências em uma instalação específica. Se este equipamento causar interferência prejudicial à recepção de rádio ou televisão, que pode ser determinada ao ligar e desligar o equipamento, o usuário é encorajado a tentar corrigir a interferência através de uma ou mais das medidas a seguir:

- Reorientar ou reposicionar a antena de recepção.
- Aumentar a separação entre o equipamento e o receptor.
- Conectar o equipamento a uma tomada em um circuito diferente do qual o receptor está conectado.
- Consulte o revendedor ou um técnico experiente de rádio/TV para obter ajuda.

Em conformidade com as regras da FCC, 47 CFR 15.21, o usuário precisa ser notificado de que alterações ou modificações ao Rugged Tablet expressamente aprovadas pelo fabricante podem anular a autoridade do usuário para operar o equipamento.

Apenas acessórios aprovados podem ser usados com este equipamento. Em geral, todos os cabos devem ser de alta qualidade, blindados, com terminações corretas e normalmente restritos a dois metros de comprimento. Carregadores de parede aprovados para este produto empregam disposições especiais para evitar a interferência de rádio e não devem ser alterados ou substituídos.

### **Canadá**

Em conformidade com as regras da Industry Canada, as instruções a seguir precisam aparecer no aparelho ou na documentação do usuário:

> Este aparelho digital Classe B está em conformidade com a norma canadenses ICES-003.

Este dispositivo atende à(s) norma(s) de RSS isento de licença da Industry Canada. A operação está sujeita às duas seguintes condições: (1) este dispositivo não pode provocar interferência e (2) este dispositivo precisa aceitar qualquer interferência, incluindo a interferência que pode provocar operação indesejada do dispositivo.

Os regulamentos canadenses restringem o uso de canais na banda de 5.150 a 5.250 MHz para uso exclusivamente interno. Quando este produto é conectado a um ponto de acesso operando nessa faixa de frequência, ou quando é usado no modo ad-hoc, o uso deste produto é restringido a uso exclusivamente interno.

Le présent appareil est conforme aux CNR d'Industrie Canada applicables aux appareils radio exempts de licence. L'exploitation est autorisée aux deux conditions suivantes: (1) l'appareil ne doit pas produire de brouillage, et (2) l'utilisateur de l'appareil doit accepter tout brouillage radioélectrique subi, même si le brouillage est susceptible d'en compromettre le fonctionnement.

La réglementation canadienne restreignent l'utilisation des canaux dans la bande 5150 MHz à 5250 MHz pour une utilisation en intérieur. Lorsque ce produit est connecté à un point d'accès qui fonctionne dans cette gamme de fréquences, ou lorsque vous utilisez le mode ad-hoc, l'utilisation de ce produit est limitée à une utilisation en intérieur.

### **Segurança da radiofrequência**

Este equipamento é compatível com os limites de exposição à radiação definidos para um ambiente não controlado. Este equipamento fica em contato direto com o corpo do usuário em condições normais de operação. Este transmissor não pode estar próximo nem operar em conjunto com qualquer outra antena ou transmissor.

Cet équipement est conforme aux limites d'exposition aux radiations dans un environnement non contrôlé. Cet équipement est en contact direct avec le corps de l'utilisateur dans des conditions de fonctionnement normales. Cet émetteur ne doit pas être co-localisées ou opérant en conjonction avec tout autre antenne ou transmetteur.

### **Marcação CE (União Europeia)**

Os produtos que ostentam a marcação CE estão em conformidade com a Diretiva da UE 2014/53 / UE.

A conformidade com a marcação CE deste dispositivo só é válida se alimentado com/por um carregador de parede com a marcação CE fornecido pelo fabricante. Os cabos conectados à porta USB host precisam possuir um núcleo de ferrita. O núcleo de ferrite precisa ser colocado no cabo próximo da extremidade que se conecta ao Mesa 2.

### *Declaração de conformidade*

A declaração de conformidade para Marcação CE está disponível em: *<http://www.junipersys.com/doc>*

### **Informações de licenciamento**

Este produto está licenciado de acordo com as licenças de portfólio da patente AVC, VC-1 e MPEG-4 Parte 2 Visual para uso pessoal e não comercial de um cliente com a finalidade de (i) codificar vídeo em conformidade com os padrões apresentados acima ("Padrões de vídeo") e/ ou (ii) decodificar AVC, VC-1 e MPEG-4 Parte 2 que tenha sido codificado por um cliente envolvido em uma atividade pessoal e não comercial ou tenha sido obtido de um fornecedor de vídeo licenciado para oferecer esse vídeo. Nenhuma das licenças se estende a nenhum outro produto mesmo se tal produto estiver incluído com este produto em um único artigo. Não será concedida nem estará implícita nenhuma licença para qualquer outro uso. Informações adicionais poderão ser obtidas da MPEG LA, L.L.C. Consulte *www.mpegla.com*.

Nenhum direito é dado referente às patentes Dolby usadas na parte Dolby deste produto. Uma lista de patentes relevantes pode ser obtida da Dolby Laboratories, Inc. Nenhum direito é concedido em relação a direitos autorais da Dolby, incluindo o direito de reproduzir ou distribuir partes deste produto que constituam propriedade intelectual da Dolby. As licenças para essas atividades podem ser obtidas da Dolby.

Todo uso deste produto de qualquer forma que não seja o uso pessoal que atende à norma MPEG-2 para codificação de informações de vídeo para mídia empacotada é expressamente proibido sem uma licença nos termos das patentes aplicáveis no portfólio da patente MPEG-2, cuja licença é disponibilizada pela MPEG LA, LLC, 6312 S. Fiddlers Green Circle, Suite 400E, Greenwood Village, Colorado 80111 EUA.

O Windows 10 é atualizado automaticamente, o que está sempre ativado. Tarifas de provedor de serviços de Internet podem ser aplicadas. Requisitos adicionais podem se aplicar ao longo do tempo para as atualizações.

A experiência com a Cortana pode variar de acordo com o dispositivo.
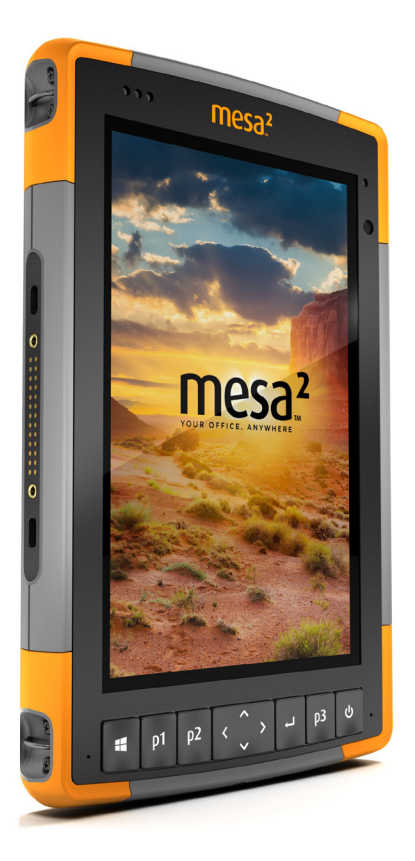

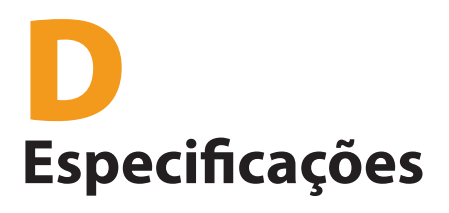

# <span id="page-73-0"></span>**Especificações do Mesa 2 Rugged Tablet**

*Nota: As especificações estão sujeitas a alteração sem aviso prévio.*

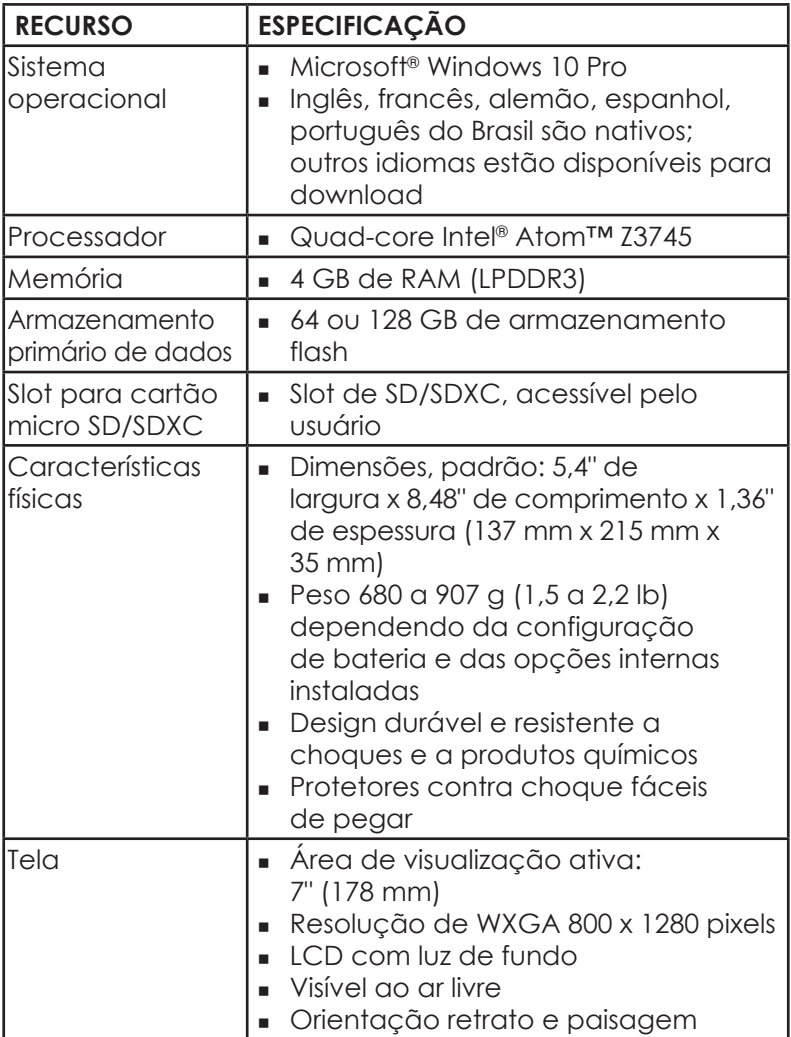

<span id="page-74-0"></span>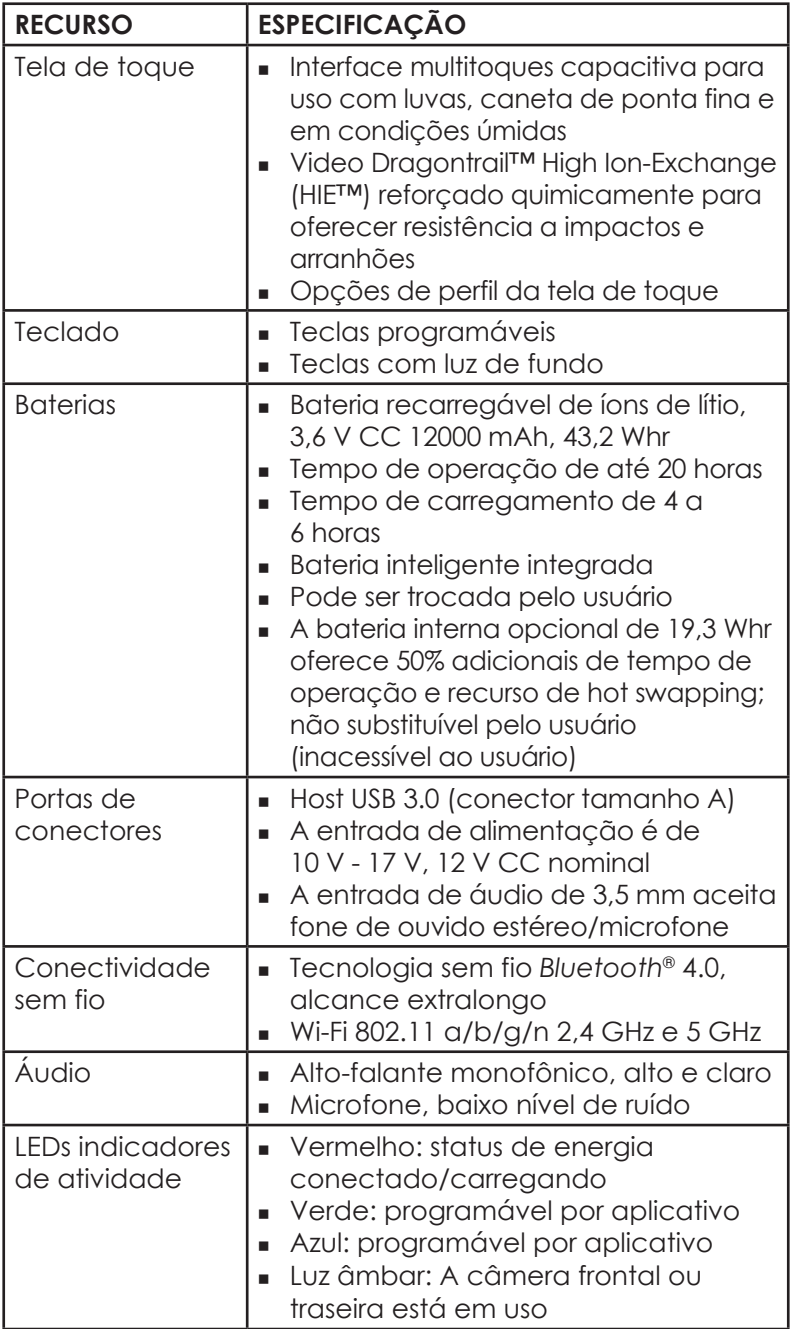

<span id="page-75-0"></span>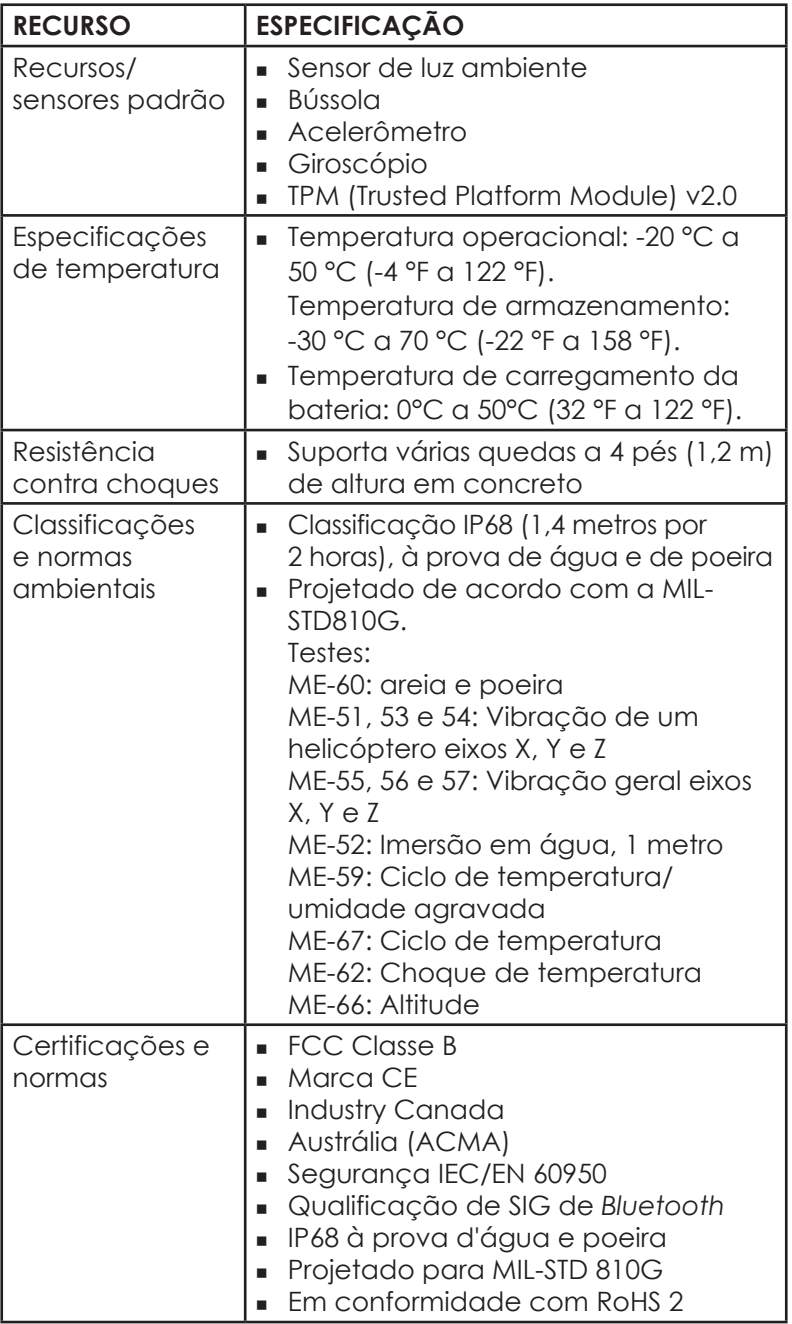

<span id="page-76-0"></span>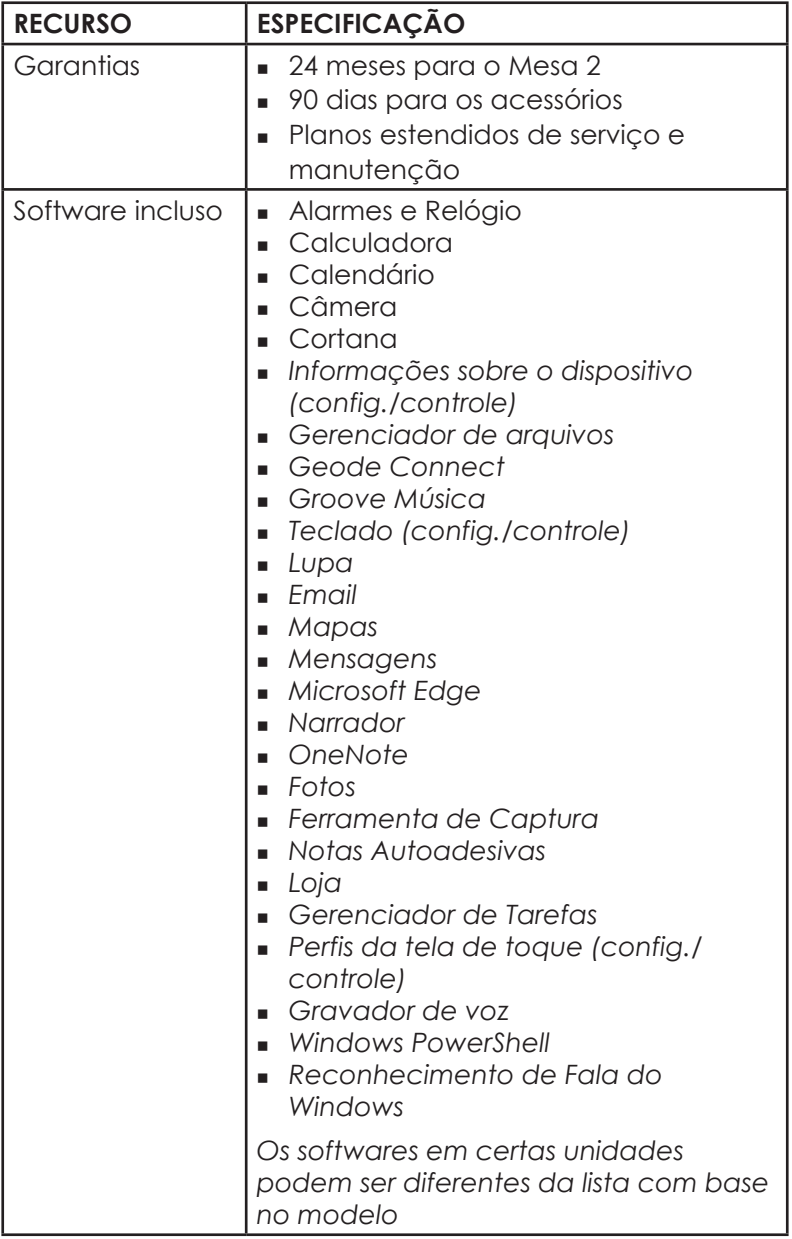

<span id="page-77-0"></span>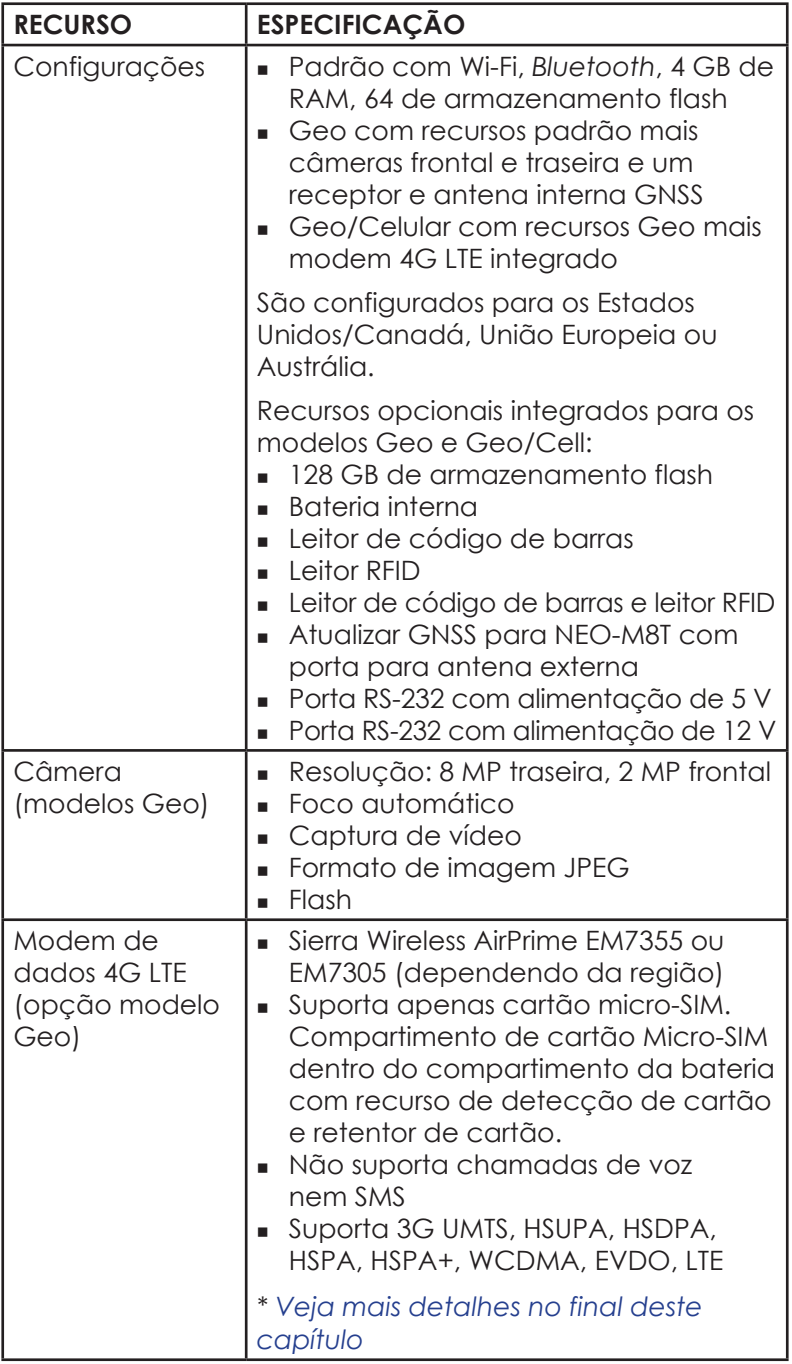

<span id="page-78-0"></span>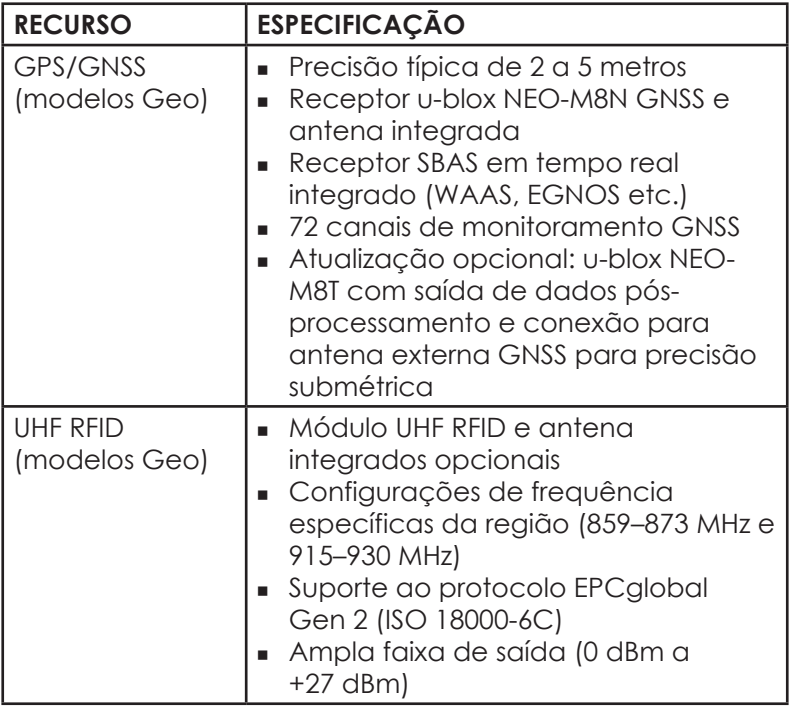

<span id="page-79-0"></span>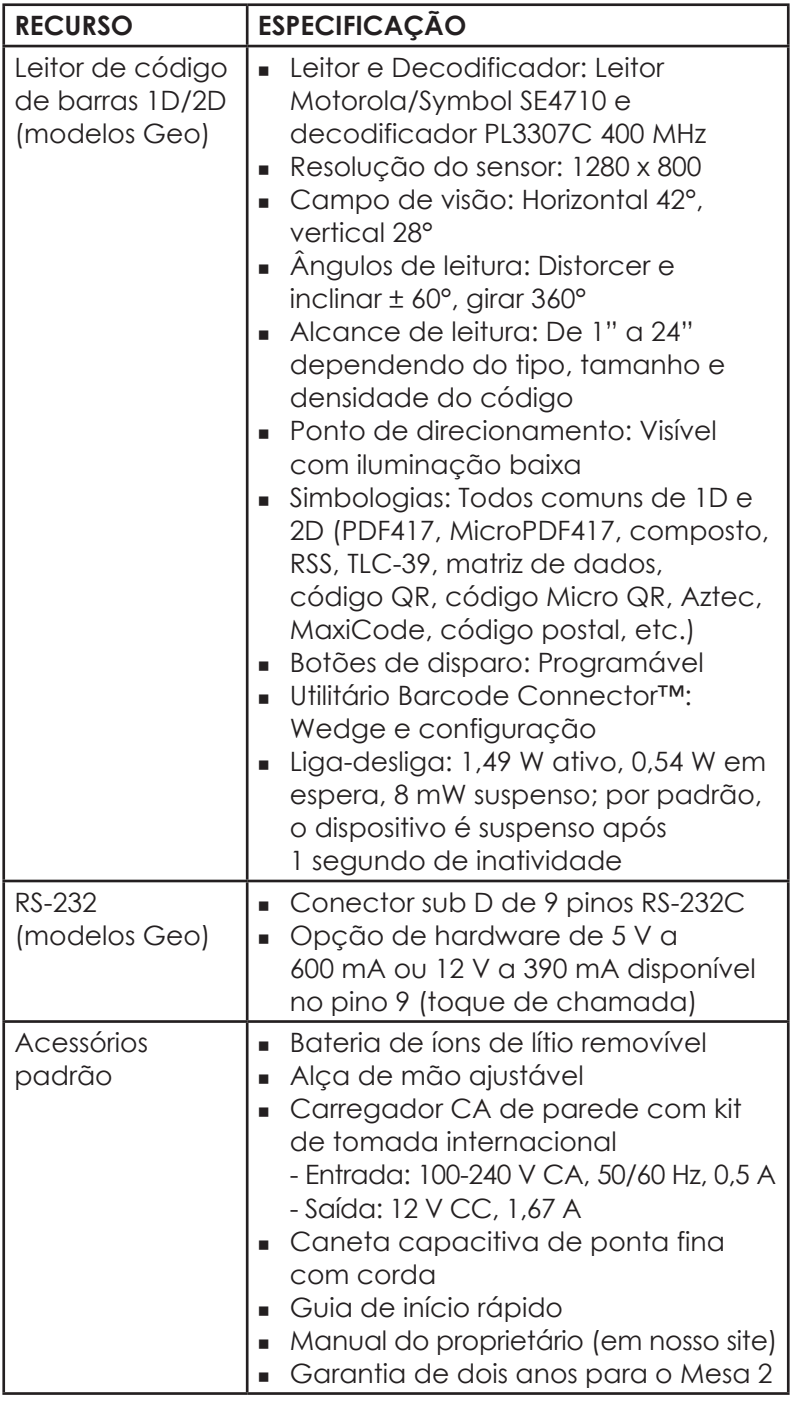

<span id="page-80-0"></span>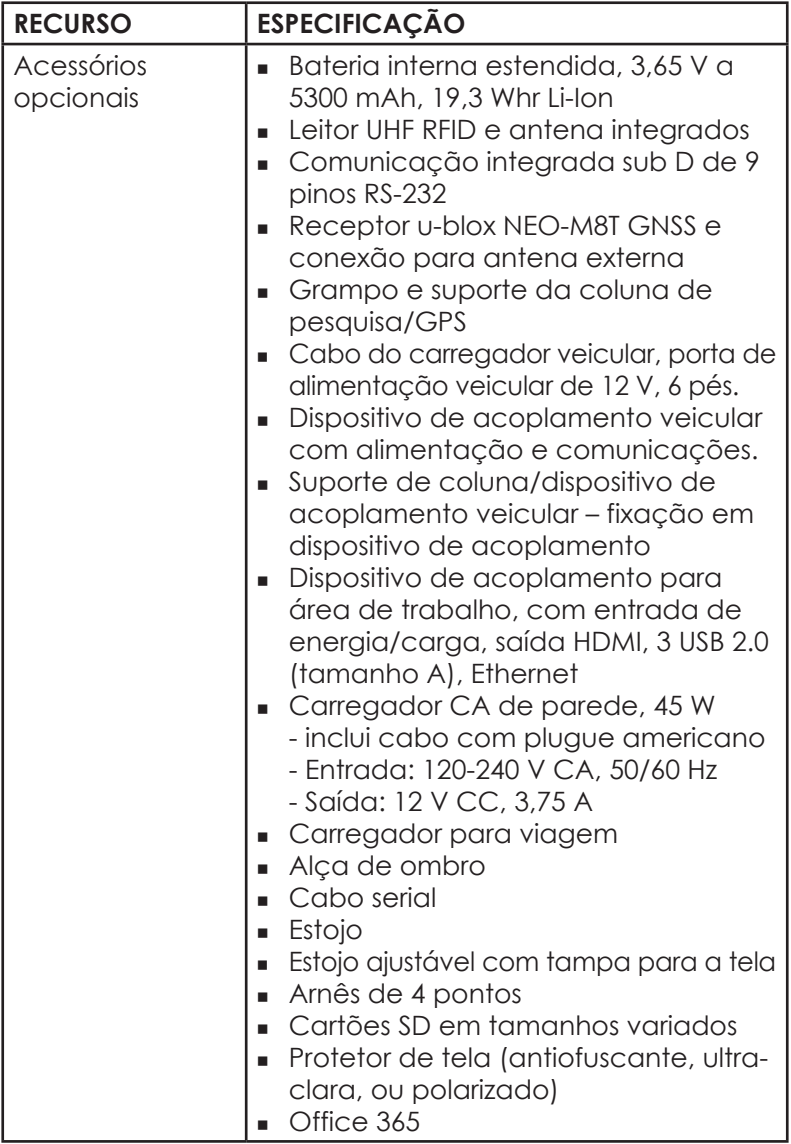

#### <span id="page-81-0"></span>**\* Modem de dados 4G LTE – Informações adicionais**

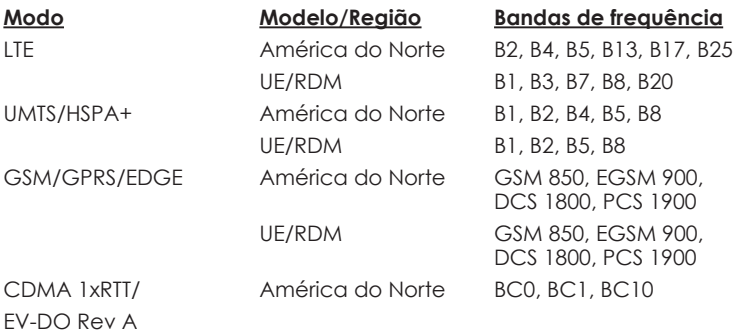

Nota: RDM = Resto do mundo, ou que não seja América do Norte

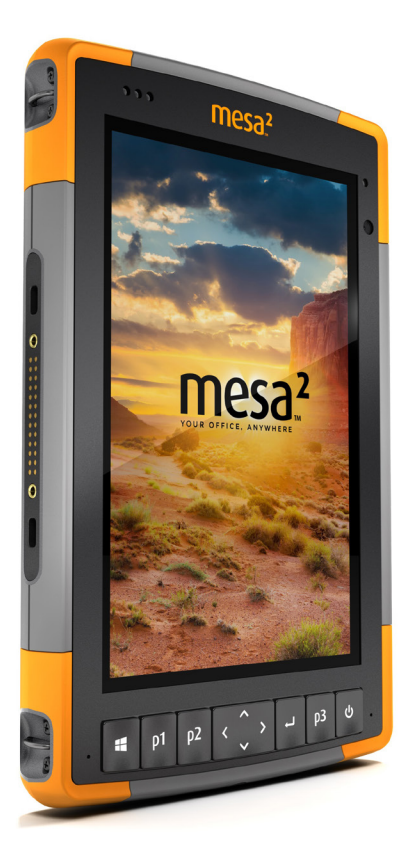

# **Índice**

# **Índice**

# **A**

Acessórios Opcional [77](#page-80-0) Padrão [76](#page-79-0) Advertências [5,](#page-8-0) [14,](#page-17-0) [63](#page-66-0) Advertências do equipamento [63](#page-66-0) Advertências do produto [62](#page-65-0) Advertências sobre a bateria [62–](#page-65-0)[63](#page-66-0) Advertências sobre o carregador de parede [62](#page-65-0)[–63](#page-66-0) Garantia [63](#page-66-0) Alça de mão [7](#page-10-0) Alto-falante [2](#page-5-0) Anatomia do Mesa 2 [2–](#page-5-0)[3](#page-6-0) Armazenamento de dados [70](#page-73-0) Armazenamento do Mesa 2 [50](#page-53-0) Atualizações, sistema operacional e documentação [26](#page-29-0)

#### **B**

Bateria interna [14](#page-17-0)[–15](#page-18-0) Bateria removível [3–](#page-6-0)[5](#page-8-0), [14–](#page-17-0)[16](#page-19-0) **Baterias** Advertências [62](#page-65-0) Armazenamento [50](#page-53-0) Carga [5](#page-8-0), [14,](#page-17-0) [63](#page-66-0) Carga da bateria [14](#page-17-0), [15](#page-18-0) Especificações [71](#page-74-0) Instalar [4–](#page-7-0)[5](#page-8-0) Interna [2,](#page-5-0) [14](#page-17-0)[–15](#page-18-0) Removível [3,](#page-6-0) [4](#page-7-0) Status [14](#page-17-0) Bússola [23](#page-26-0)

# **C**

Câmera [29](#page-32-0) Especificações [74](#page-77-0) Caneta [3](#page-6-0), [7](#page-10-0), [19](#page-22-0) Corda [7](#page-10-0) Slot de armazenamento da caneta [2](#page-5-0) Características físicas [70](#page-73-0) Carregador CA de parede [5,](#page-8-0) [14](#page-17-0), [63](#page-66-0) Cartão SIM [3](#page-6-0), [4](#page-7-0), [30](#page-33-0) Cartões SD [18](#page-21-0) Central de ações [10](#page-13-0) Certificações e normas [64](#page-67-0) Canadá [65](#page-68-0) Estados Unidos [64](#page-67-0) Informações de licenciamento [67](#page-70-0) Marcação CE, União Europeia [66](#page-69-0) Segurança de radiofrequência [66](#page-69-0) Classificações e normas ambientais [72](#page-75-0) Cliente USB [8](#page-11-0) Compartimento da bateria [3](#page-6-0) Comunicação sem fio Bluetooth [23](#page-26-0)[–24](#page-27-0) Conexão a uma rede Wi-Fi [24](#page-27-0) Gerenciar conexões [24](#page-27-0) Configurações [74](#page-77-0) Configurar [6](#page-9-0) Cuidados e manutenção Armazenamento [50](#page-53-0) Limpeza [51](#page-54-0)

# **D**

Declaração de conformidade [66](#page-69-0) Desligar [21](#page-24-0) Desligar e ligar [21](#page-24-0) Dispositivo de acoplamento. *See* Dispositivo de acoplamento de escritório Dispositivo de acoplamento de escritório [44](#page-47-0) Documentação [3](#page-6-0)

#### **E**

Especificações [70–](#page-73-0)[77](#page-80-0) Especificações de temperatura [72](#page-75-0) Exclusões [54–](#page-57-0)[57](#page-60-0) Exclusões da garantia [57](#page-60-0) Limitação de imputabilidade [54](#page-57-0) Recurso [56](#page-59-0) Reparos [56](#page-59-0) Reparos dentro da garantia [54](#page-57-0)

Serviços [56](#page-59-0)

# **F**

Função Ctrl-Alt-Delete [21](#page-24-0) Gerenciador de Tarefas [21](#page-24-0)

#### **G**

Geode Connect [27](#page-30-0) Gerenciador de Tarefas [21](#page-24-0) Gerenciamento de energia Bateria [15](#page-18-0) GPS/GNSS [26](#page-29-0), [75](#page-78-0) Geode Connect [27](#page-30-0) Receptor u-blox NEO-M8T GNSS [26](#page-29-0)

#### **H**

Hibernar [20](#page-23-0)

#### **I**

Imagem de recuperação [22](#page-25-0) Informações do sistema [10](#page-13-0), [59](#page-62-0) Instalações de idiomas [8](#page-11-0) Instruções sobre o carregamento da Excell Battery Company [63](#page-66-0)

#### **L**

LEDs indicadores de atividade [17](#page-20-0) Leitor de código de barras [31](#page-34-0) Configuração de código de barras [32](#page-35-0) Exemplos de códigos de barras [36](#page-39-0)[–37](#page-40-0) Utilitário Barcode Connector [31](#page-34-0) Leitor RFID [38](#page-41-0) Limitação de imputabilidade [56](#page-59-0) Limpeza [51](#page-54-0) Lupa [12](#page-15-0)

#### **M**

Memória [70](#page-73-0) Menu Iniciar [10](#page-13-0) Menu Iniciar do Windows [10](#page-13-0) Microfone [19,](#page-22-0) [71](#page-74-0)

Modelo Geo [26](#page-29-0), [29](#page-32-0) Modem de dados [29](#page-32-0) Configurar uma conta de dados [29](#page-32-0) Instalar o cartão SIM [30](#page-33-0) Modem de dados 4G Conta de dados, configurar com a operadora móvel [29](#page-32-0) Instalação do cartão SIM [29](#page-32-0) Modo tablet [7](#page-10-0)

#### **P**

Planos de serviço [57](#page-60-0) Porta do compartimento da bateria [2](#page-5-0)[–3](#page-6-0) Porta RS-232C [42,](#page-45-0) [71](#page-74-0) Portas de conectores [3](#page-6-0), [19](#page-22-0) Precauções [16](#page-19-0), [18,](#page-21-0) [30](#page-33-0), [51](#page-54-0), [58](#page-61-0) Protetor de tela [77](#page-80-0)

#### **R**

Reciclagem do Mesa 2 e das baterias [52](#page-55-0) Recursos Opcional [26](#page-29-0) Padrão [10](#page-13-0) Recursos de áudio [19](#page-22-0) Alto-falante [19](#page-22-0) Entrada de áudio [19](#page-22-0) Microfone [19](#page-22-0) Reiniciar [22](#page-25-0) Reparar [58](#page-61-0) Informações do sistema [59](#page-62-0) Reparos, atualizações e avaliações [58](#page-61-0) Restaurar [22](#page-25-0)

# **S**

Sensor de luz [17](#page-20-0) Sensores [23](#page-26-0) Acelerômetro [23](#page-26-0) Bússola [23](#page-26-0) Giroscópio [23](#page-26-0) Sistema operacional [10](#page-13-0), [70](#page-73-0) Atualizações [8](#page-11-0) Idiomas de instalação [8](#page-11-0)

Software incluso [73](#page-76-0) Suspensão [20](#page-23-0)

# **T**

Tarefas de configuração, iniciais [3](#page-6-0) Teclado numérico Brilho da luz de fundo [13](#page-16-0) Funções de teclas [12](#page-15-0) Teclas programáveis [13](#page-16-0) Tela Lupa [11](#page-14-0) Luz de fundo [11](#page-14-0) Tela de toque [11–](#page-14-0)[13](#page-16-0) Carregador de bateria para viagem [71](#page-74-0) Configurações [51](#page-54-0) Especificações [11](#page-14-0) Proteger a tela de toque [12](#page-15-0) Travado [22](#page-25-0)

# **U**

Utilitário Barcode Connector [31](#page-34-0)

#### **V**

Vídeos [19](#page-22-0)